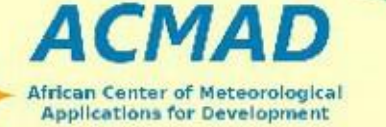

**Centre Africain pour les Applications** de la Météorologie au Développement

# **Climate Predictability Tool (CPT)**

www.acmad.ne

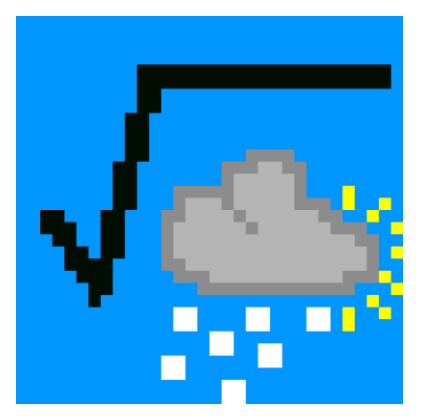

#### **FORMATION MISE EN PLACE DU SAP AU BURUNDI**

#### **PREPARE PAR: Mr. NSHIMIRIMANA Godefroid**

Faire du temps, du climat et de l'environnement des ressources pour le développement Making weather, climate and environment resources for development

1

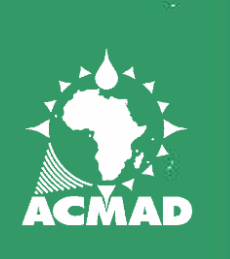

## **INTRODUCTION**

**•** Le Climate Predictability Tool (CPT) est un logiciel sous windows qui fait :

- ➢ Prévision saisonnière climatique
- ➢ validation de modèle
- $\triangleright$  mise à jour de la prévision
- Utilise des fichiers d'entrée en ASCII
- Options :  $\bullet$ 
	- ➢ Analyse en Composante Principale (PCR)
	- ➢ Analyse en Corrélation Canonique (CCA)
- Pages d'aide sur plusieurs sujets en format HTML  $\bullet$
- **o** Option de sauvegarde des sorties en fichier ASCII ou sous format graphique JPEG
- **e** le code du programme source est maintenant disponible pour d'autres plateformes (exemple UNIX)

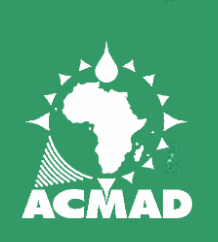

## **CHOISIR UNE ANALYSE**

#### **A** Climate Predictability Tool, v. 6.03

File | View Help

Canonical Correlation Analysis (CCA)

Principal Components Regression (PCR)

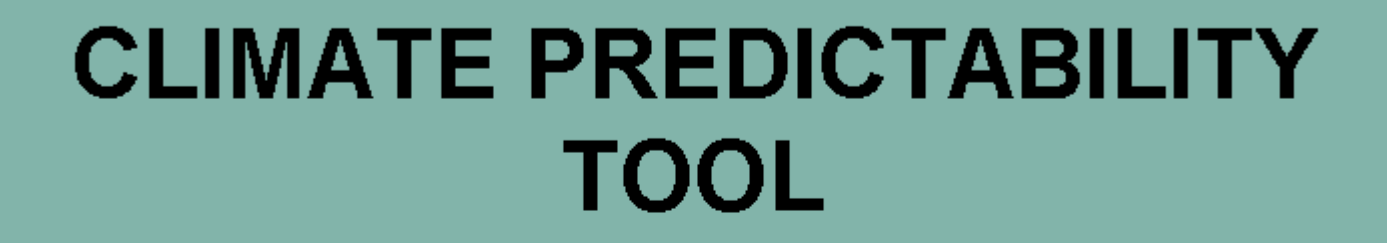

Evaluating seasonal climate predictability Designed for MOS applications

Copyright 2003 International Research Institute for Climate and Society

IRINTERNATIONAL RESEARCH INSTITUTE

Choisir l'analyse à faire : PCR ou CCA

 $\Box$   $\times$ 

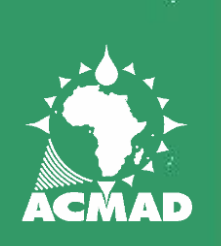

## **FICHIERS D'ENTREE**

#### **A** Climate Predictability Tool, v. 6.03 - Input Window

 $|D|$   $\times$ 

File Edit Actions Options View Help

#### **Principal Components Regression**

#### PROJECT:

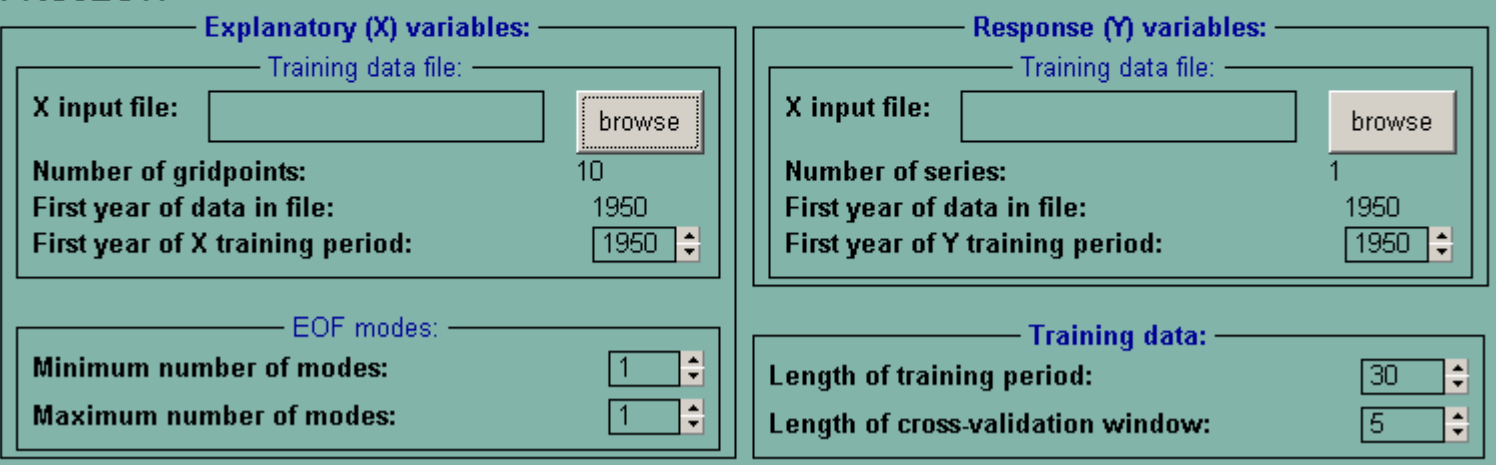

Chacune de ses deux analyses nécessite 2 fichiers : 1. "X variables" ou "X Predictors" ; et

2. "Y variables" ou "Y Predictands".

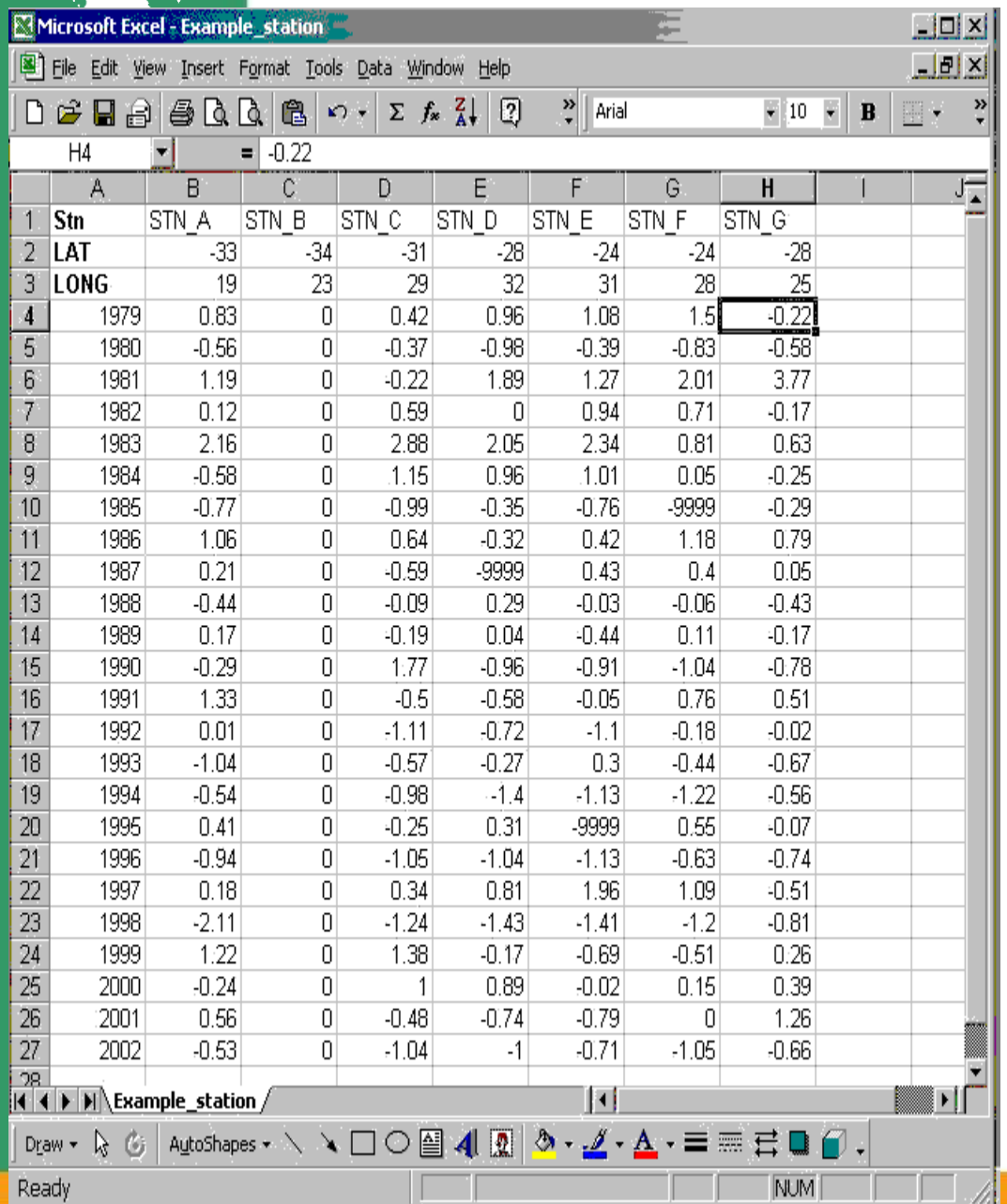

#### **1. STATION files:**

Ce type de fichier contient :

**Nom\_Station** (sans espace;  $\leq$ 16 caractères)

**Latitude** (en degré) **Longitude** (en degré) **Année** (première colonne) **Donnée** (missing values doivent être remplacée par la même valeur, -9999 par exemple)

**Mots-clés :** STN, LAT, LONG

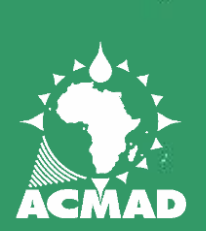

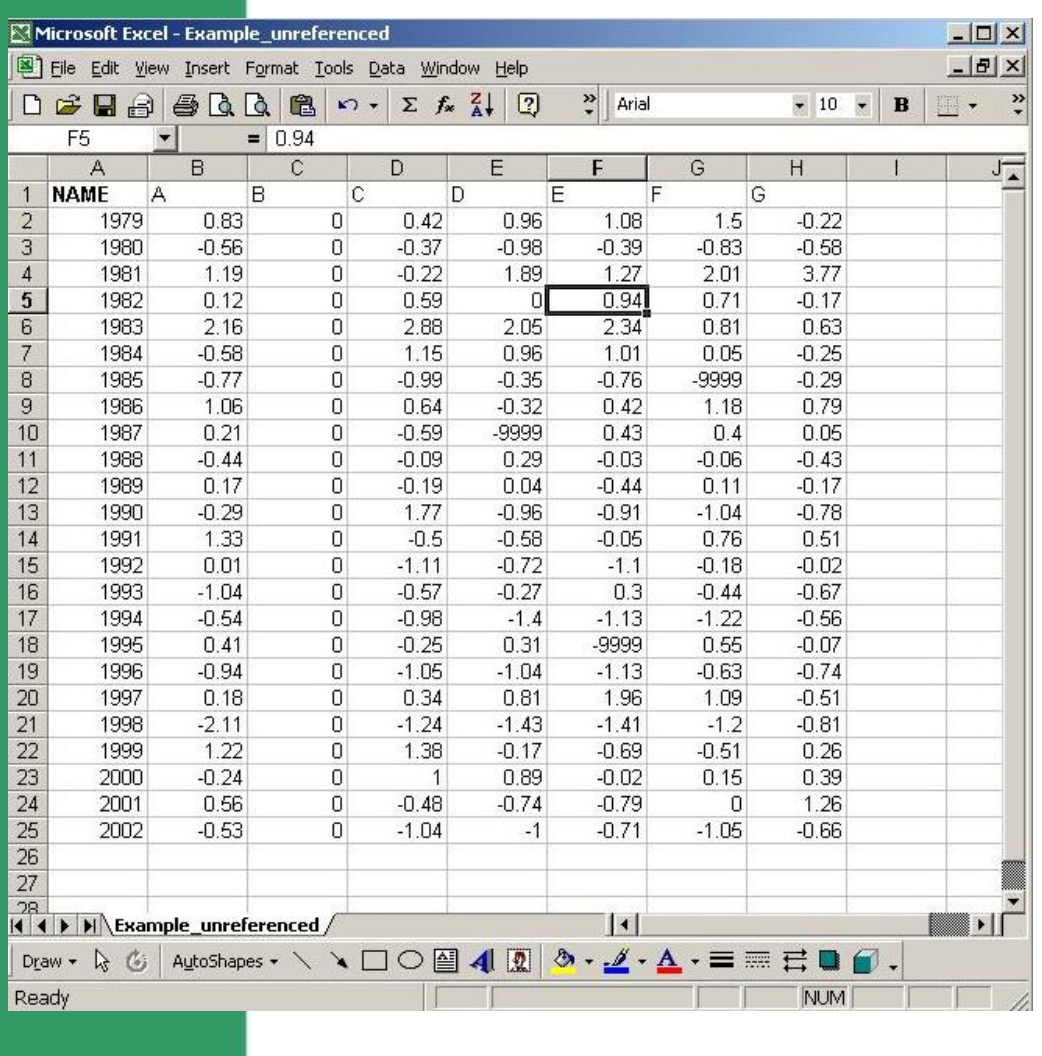

#### **2. Fichier indice ou sans référence :**

Les données sont sans coordonnées (ni latitude et longitude):

**Nom\_Indice** (sans espace;  $\leq$ 16 caractères)

**Année** (première colonne)

**Données** (avec les valeurs manquantes)

**Mots-clés :** NAME ou YEAR

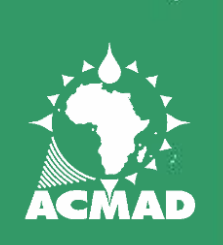

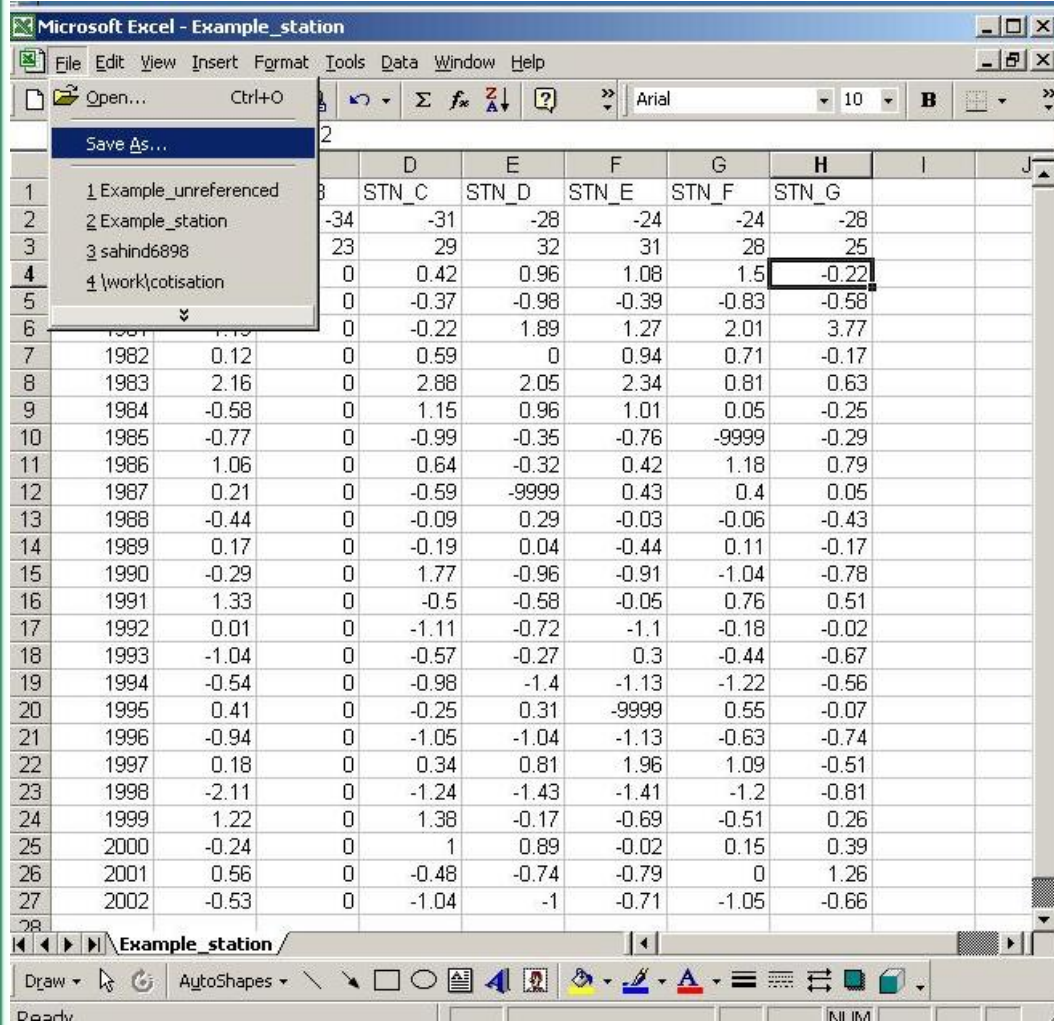

Les fichiers d'entrée peuvent être faits facilement an utilisant le logiciel Excel.

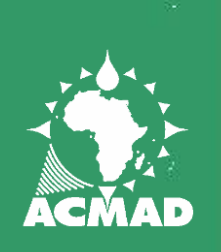

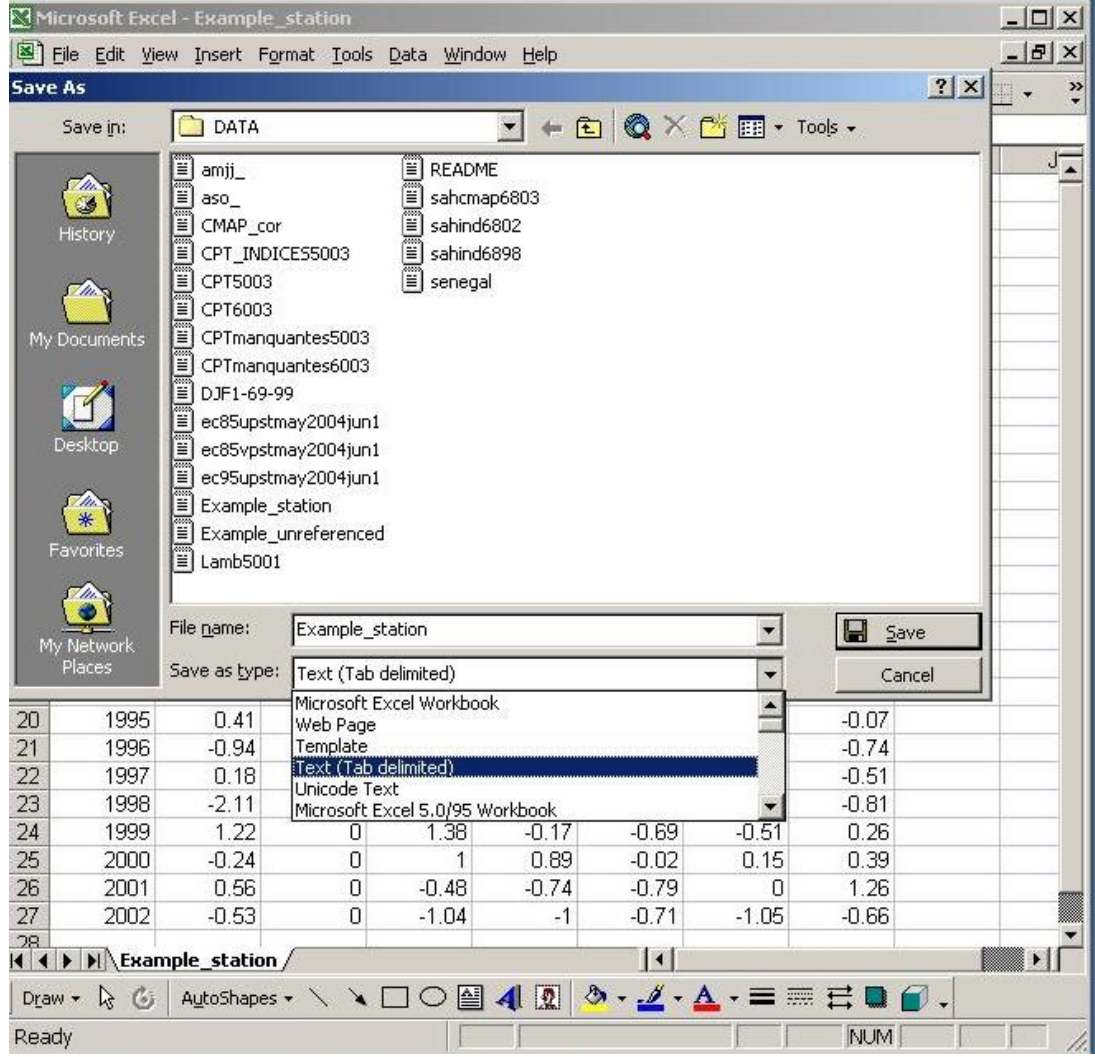

Dans Excel le fichier doit être sauvegardé comme : "Text, tab delimited".

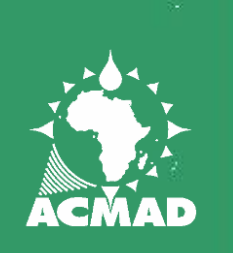

# **SELECTION DES FICHIERS D' ENTRÉE**

**B** Climate Predictability Tool, v. 6.03 - Input Window

File Edit Actions Options View Help

#### **Principal Components Regression**

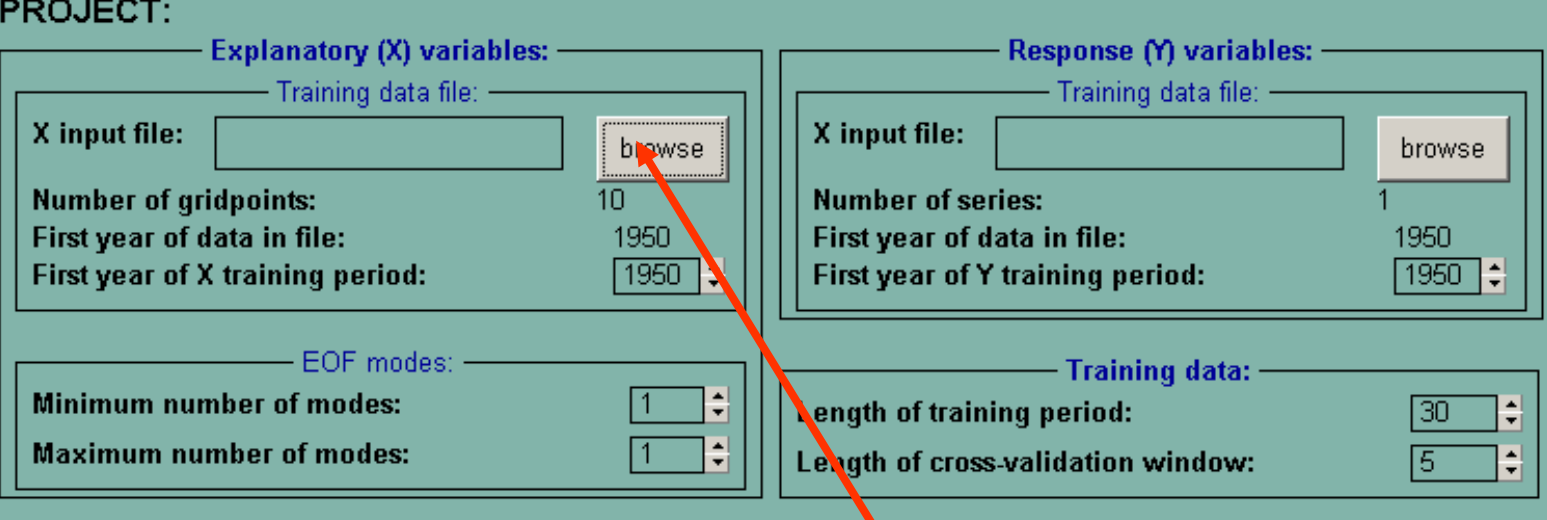

Pour sélectionner les fichiers d'entrée il faut cliquer sur browse.

 $\Box$   $\times$ 

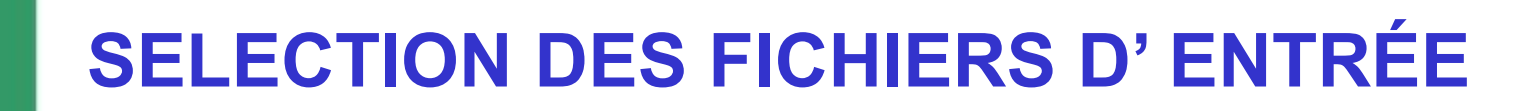

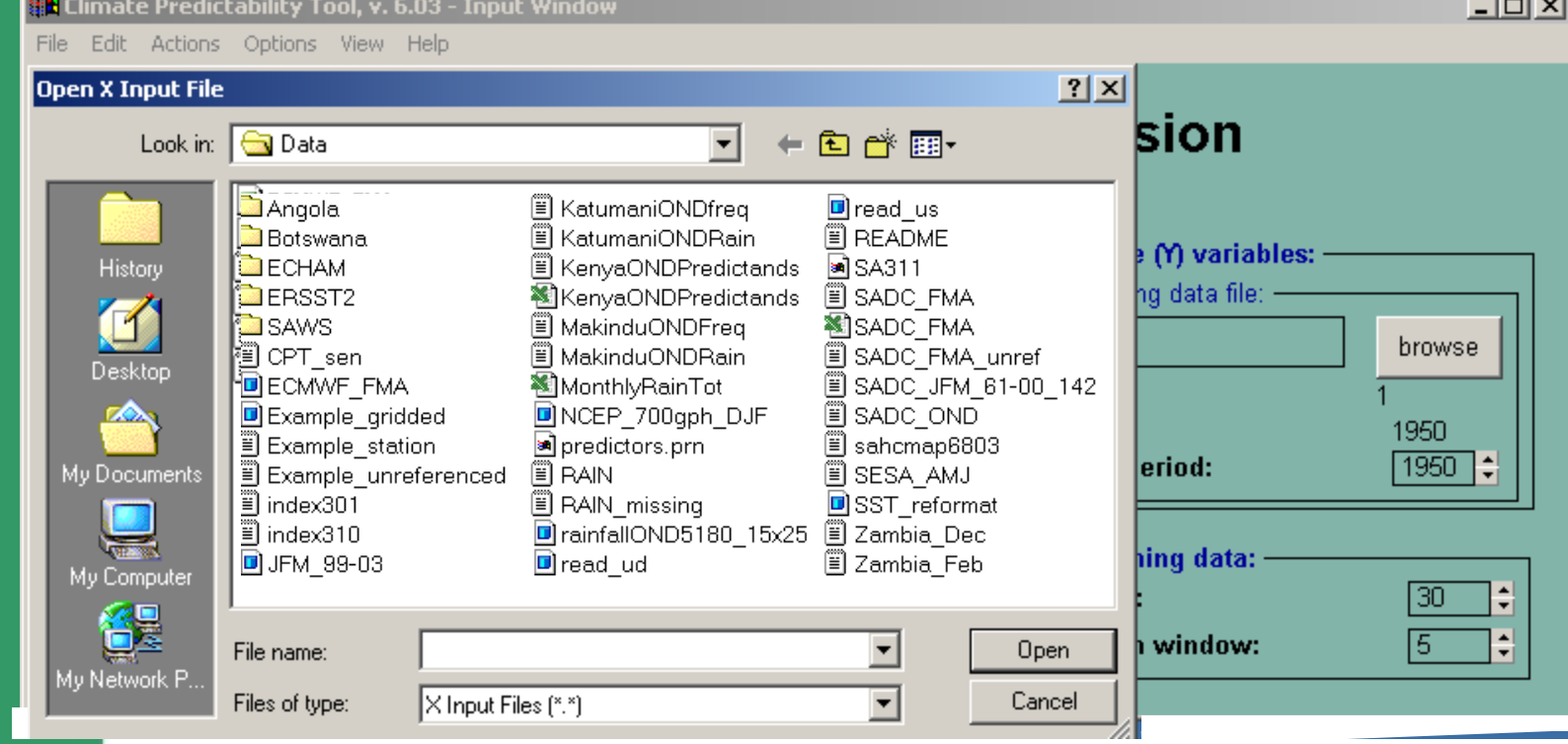

CPT ouvre un browser, qui par défaut regarde les fichiers d'entrée dans le répertoire :

C:\documents and settings\application\data\CPT\DATA\ Ou dans le répertoire spécifié lors de l'installation.

Tu peux chercher tes fichiers dans n'importe quel répertoire.

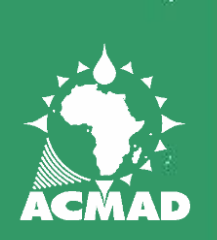

## **SELECTION DES FICHIERS D' ENTRÉE**

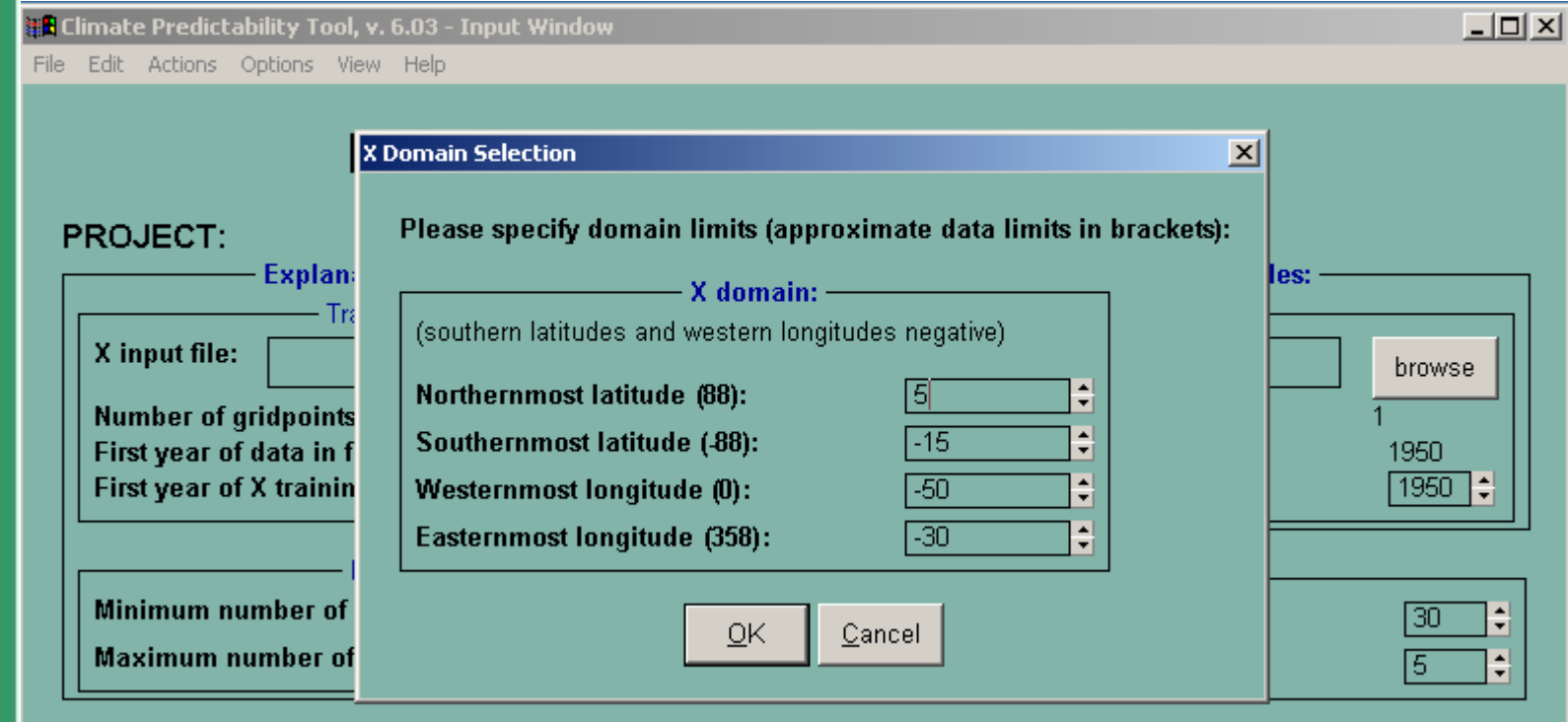

Pour des données en grille ou station, CPT te propose le choix du domaine spatial sur lequel tu vas faire ton analyse en EOF ou CCA. En général ce domaine est connu à l'avance par ton expérience.

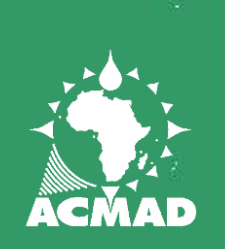

## **SELECTION DES FICHIERS D' ENTRÉE**

#### **B** Climate Predictability Tool, v. 6.03 - Input Window

File Edit Actions Options View Help

#### **Principal Components Regression**

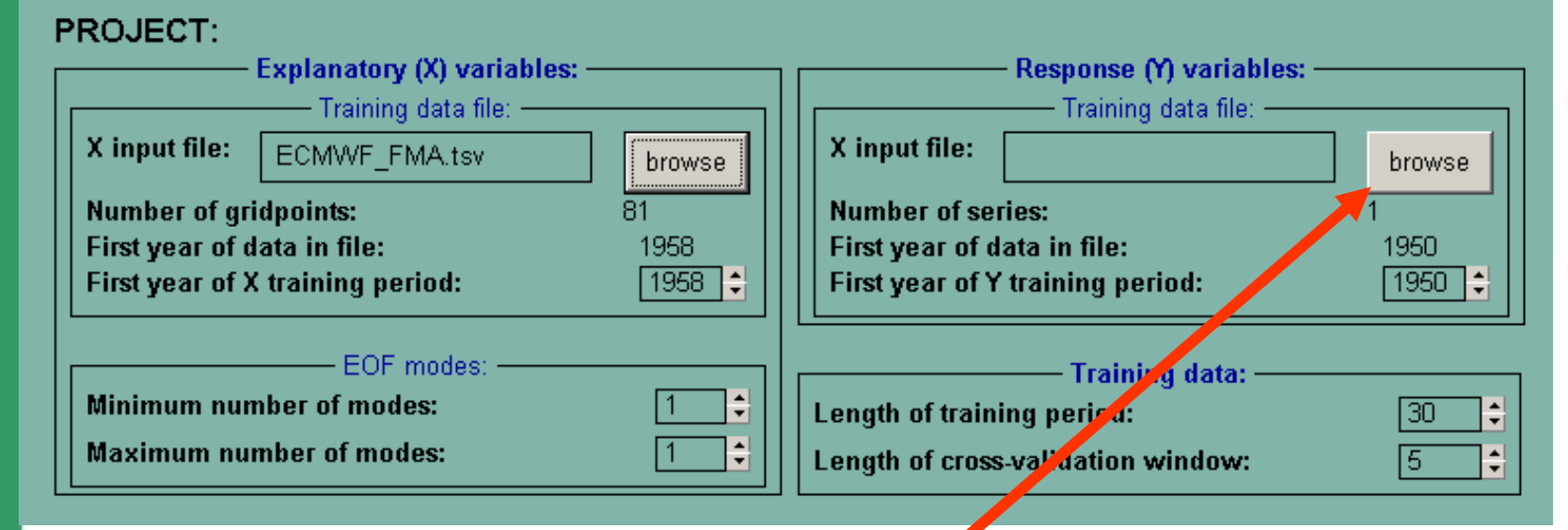

Tu procèdes de la même manière pour sélectionner les fichiers contenants la variable Y (predictands).

 $\Box$   $\times$ 

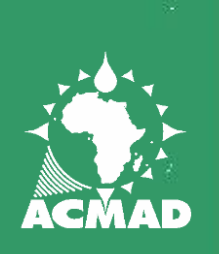

#### **CHOISIR LA PERIODE D'APPRENTISSAGE (TRAINING PERIOD)**

#### **Climate Predictability Tool, v. 6.03 - Input Window**

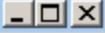

File Edit Actions Options View Help

#### **Principal Components Regression**

#### **PROJECT:**

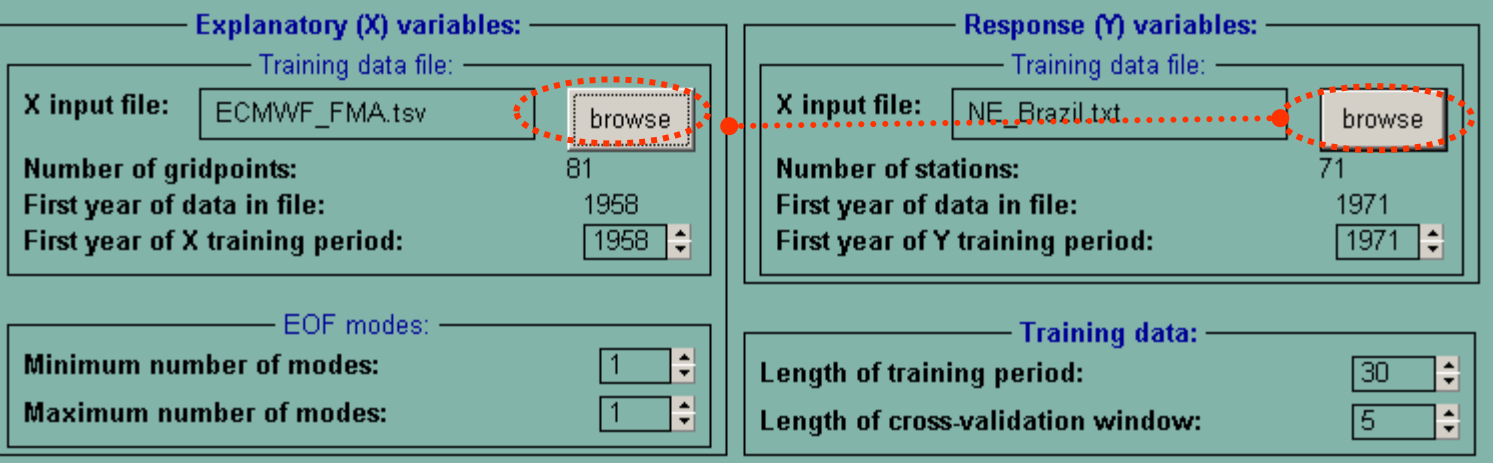

Par défaut CPT commence l'analyse à partir de la première année dans les fichiers X ou Y; même si les années sont différentes. Tu devrais normalement choisir l'année la plus récente parmi ces deux fichiers. Faire attention lorsque la saison est à cheval sur deux années comme par exemple les saisons DJF ou JFM. Dans ce cas l'année de début du fichier X

doit être décalée d'une année par rapport à celle du fichier Y.

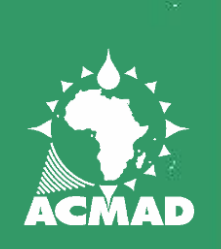

#### **CHOISIR LA PERIODE D'APPRENTISSAGE (TRAINING PERIOD)**

#### **B** Climate Predictability Tool, v. 6.03 - Input Window

File Edit Actions Options View Help

#### **Principal Components Regression**

#### **PROJECT:**

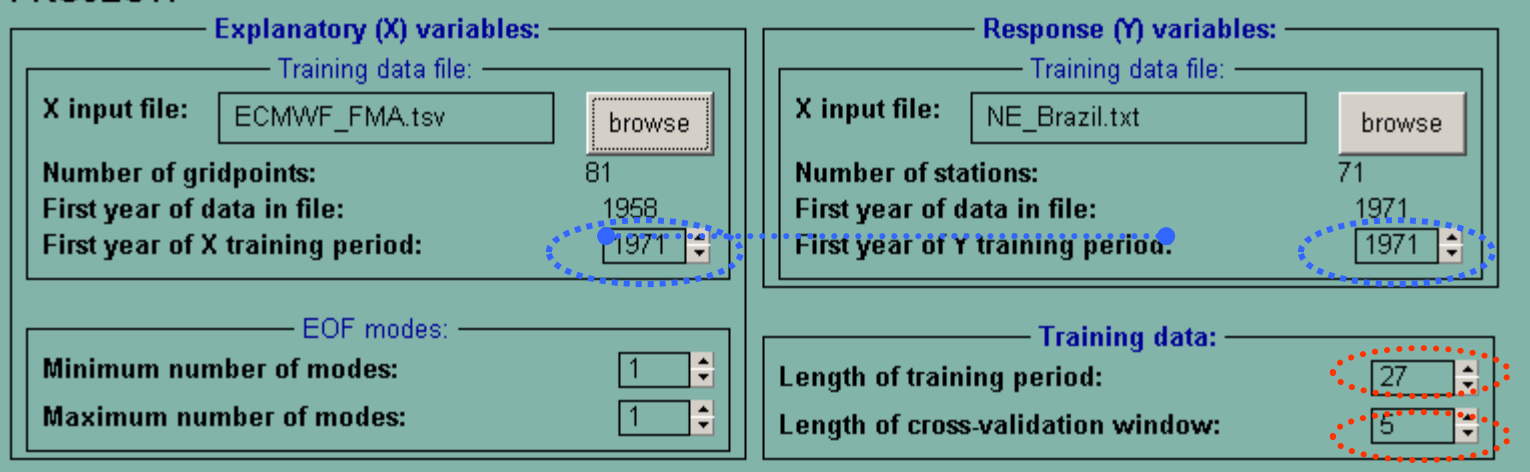

Tu dois spécifier la longueur de la période d'apprentissage (training period) ainsi que la longueur de la fenêtre pour la validation croisée (cross-validation).

 $\Box$   $\times$ 

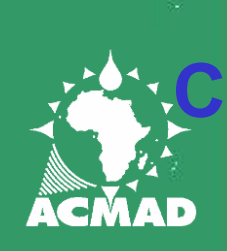

## **CHOISIR LES OPTIONS POUR L'ANALYSE**

<mark>a</mark> Climate Predictability Tool, v. 6.03 - Input Window

File Edit Actions Options View Help

#### **Principal Components Regression**

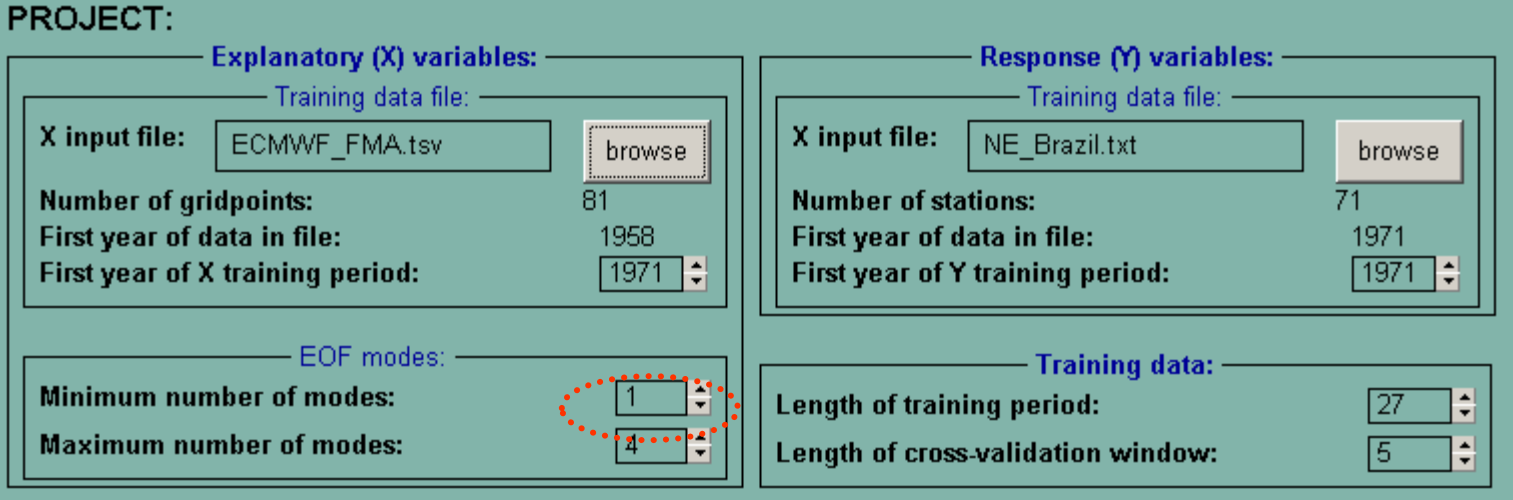

Tu dois choisir le nombre de composante principale (EOF) du champ de prédicteurs à utiliser dans ton modèle. Si tu choisis un nombre minimum et un nombre maximum de EOFs, CPT choisit le nombre optimal entre les deux. Cependant si le minimum est égal au maximum CPT utilisera ce nombre exact de EOFs.

 $\Box$   $\times$ 

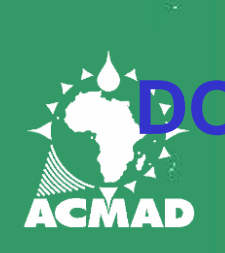

## **NNEE MANQUANTES - MISSING VALUES**

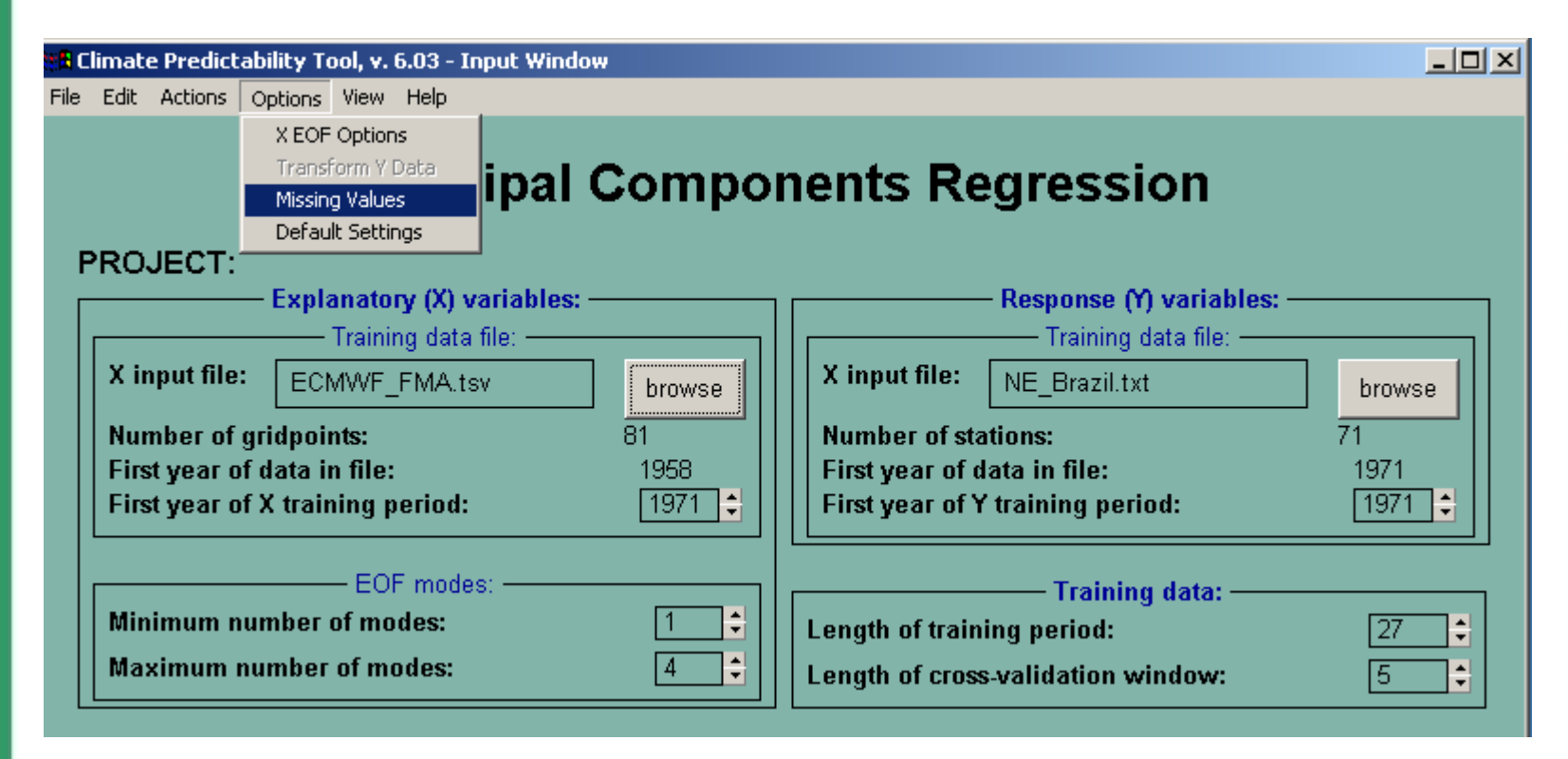

Si tu as des données manquantes dans tes fichiers, tu dois spécifier à CPT ce qu'il doit en faire.

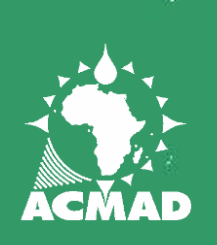

### **DONNEE MANQUANTES - MISSING VALUES**

**B** Climate Predictability Tool, v. 6.03 - Input Window File Edit Actions Options View Help

 $x$  $-$ 

**Principal Components Regression** 

**Missing Values**  $\times$ **Explanatory (X) variables:** Reponse (Y) variables: 퓍 **Missing value flag:** ⊩999 **Missing value flag:**  $-999$ ≑ ę Maximum % of missing values:  $10$ Maximum % of missing values:  $10$ -Missing Value Replacement: -—Missing Value Replacement: — Select method: Select method: C Long-term means C Long-term means C Long-term medians C Long-term medians Random numbers  $\bullet$  Random numbers **Best nearest neighbour Best nearest neighbour**  $QK$ Cancel

Près du choix Missing value flag, tu dois spécifier le chiffre qui représente une donnée manquante.

Tu peux fixer le pourcentage maximal de donnée manquante avec maximum % of missing values. Si une station ou point a plus que ce pourcentage de donnée manquante, CPT ignorera cette station ou point lors de l'analyse. Tu peux aussi choisir une méthode de remplacement de toute donnée manquante avec le menu Maximum value Replacement.

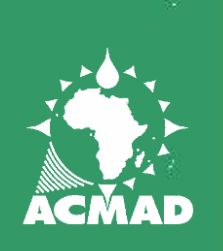

## **SAUVEGARDE DES CHOIX DE L'ANALYSE**

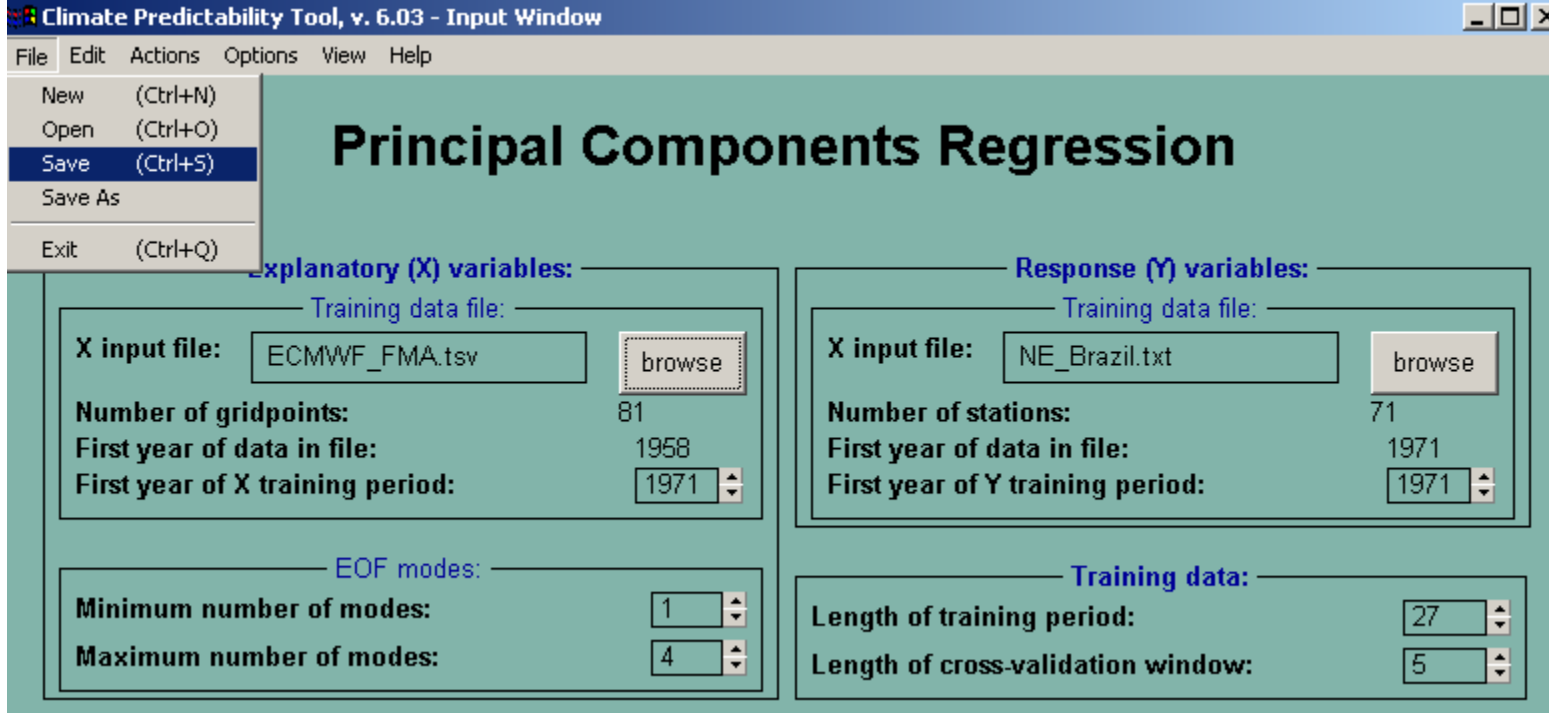

Une fois que les fichiers sélectionnées de même que les choix faits il est bon de sauvegarder ces choix dans un projet pour les appeler plus tard avec : File => Save Par défaut, CPT sauvegarde tous les fichiers projet dans le sous répertoire C:\documents and settings\application\data\CPT\Projects\

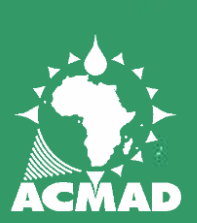

### **LANCER L'ANALYSE**

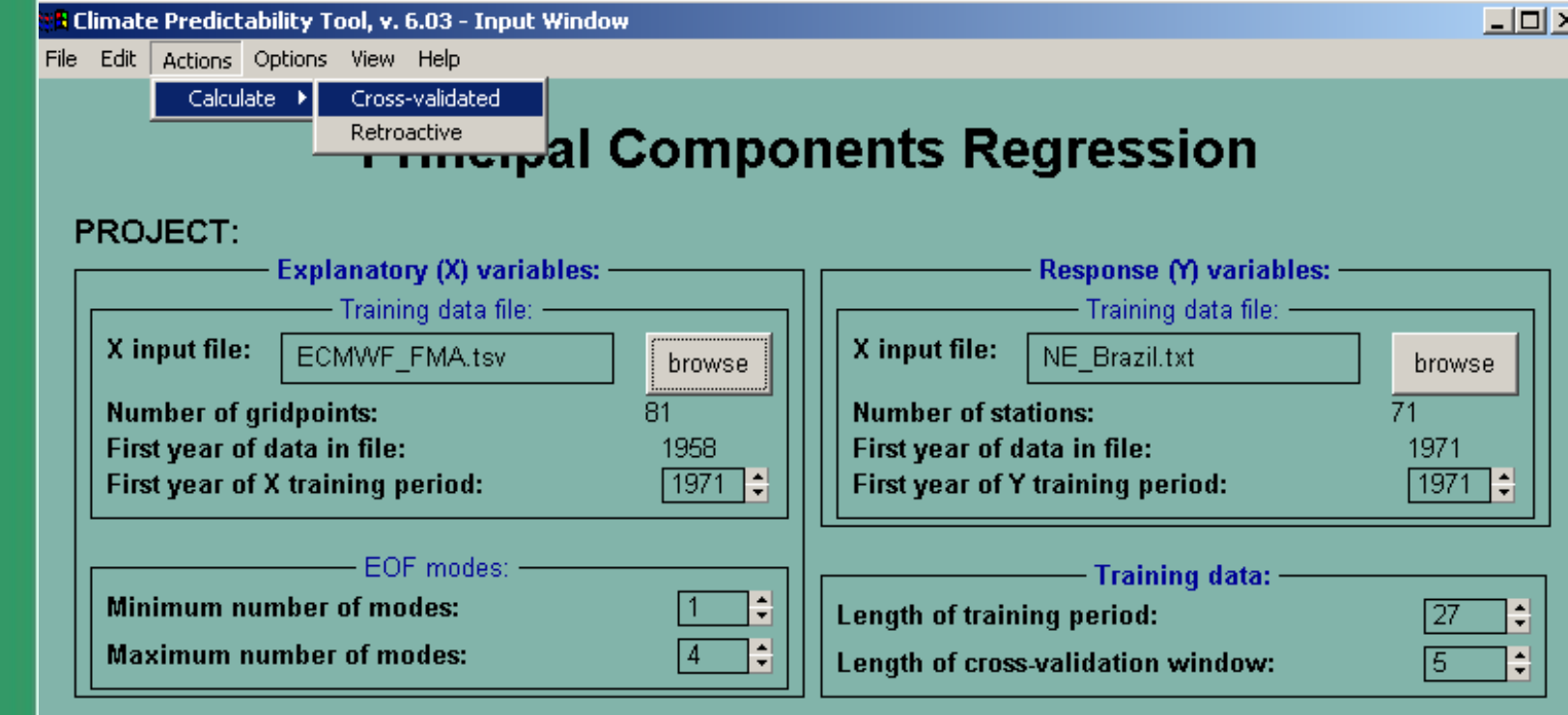

Maintenant tu peux commencer ton analyse en allant aux menus : Actions => Calculate => Cross-validated

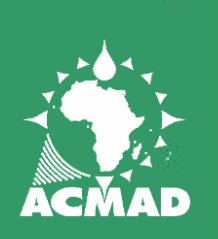

#### **ANALYSE DES DONNEES**

100%

Progress:

Customise He

Actions:

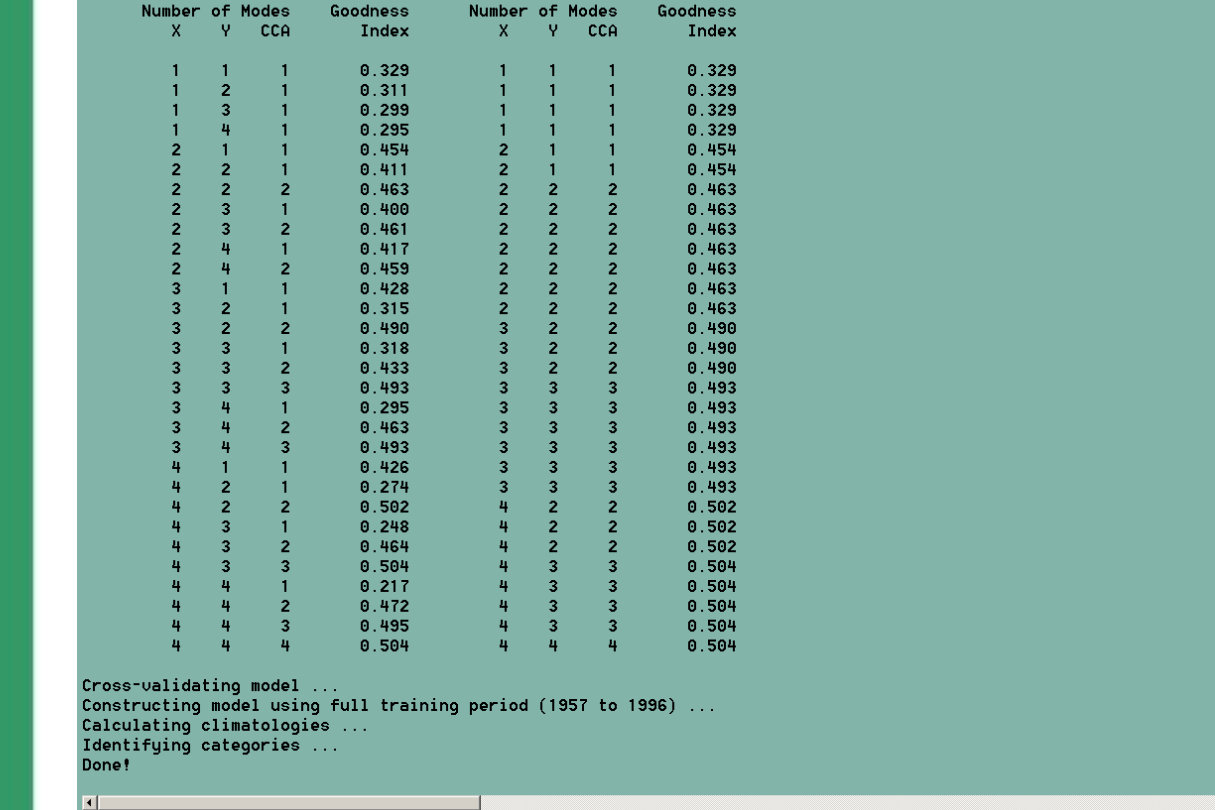

CPT commence l'analyse sur une nouvelle fenêtre "Results Window" sur laquelle tu peux voir les étapes et les procédures d'optimisation.

 $-10$   $\times$ 

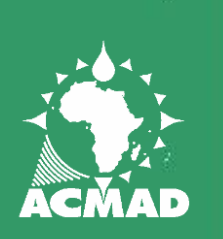

## **ANALYSE DES DONNEES**

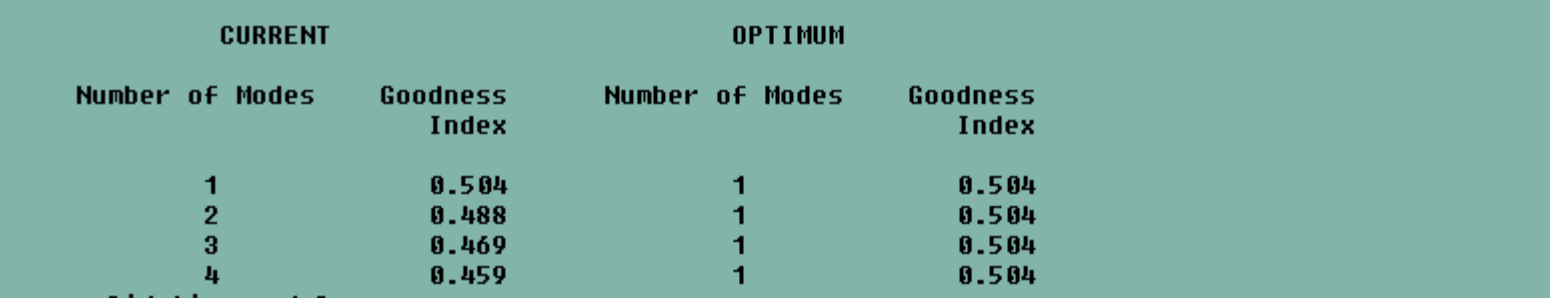

#### **Optimisation du nombre de EOF :**

**1.** CPT utilise d'abord EOF 1 comme prédicteur pour faire une validation croisée et ensuite il calcule un indice de bonne prévision "goodness index" indiquant la qualité de la prévision en général (L'échelle 1 étant la meilleur). Ensuite CPT utilise les EOF1 et EOF2 pour faire la prévision cross-validated et calcule à nouveau le goodness index, et ainsi de suite jusqu'à utiliser tous les 4 EOFs.

**2.** A chaque étape CPT compare les goodness indices et retient dans la colonne "OPTIMUM" le meilleur indice et le nombre de EOFs utilisé. (voir l'exemple ci dessus).

**3.** CPT utilise ce nombre d'EOFs (i.e. 1) pour construire le modèle.

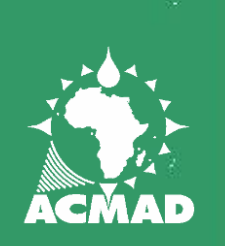

## **RESULTATS : graphiques**

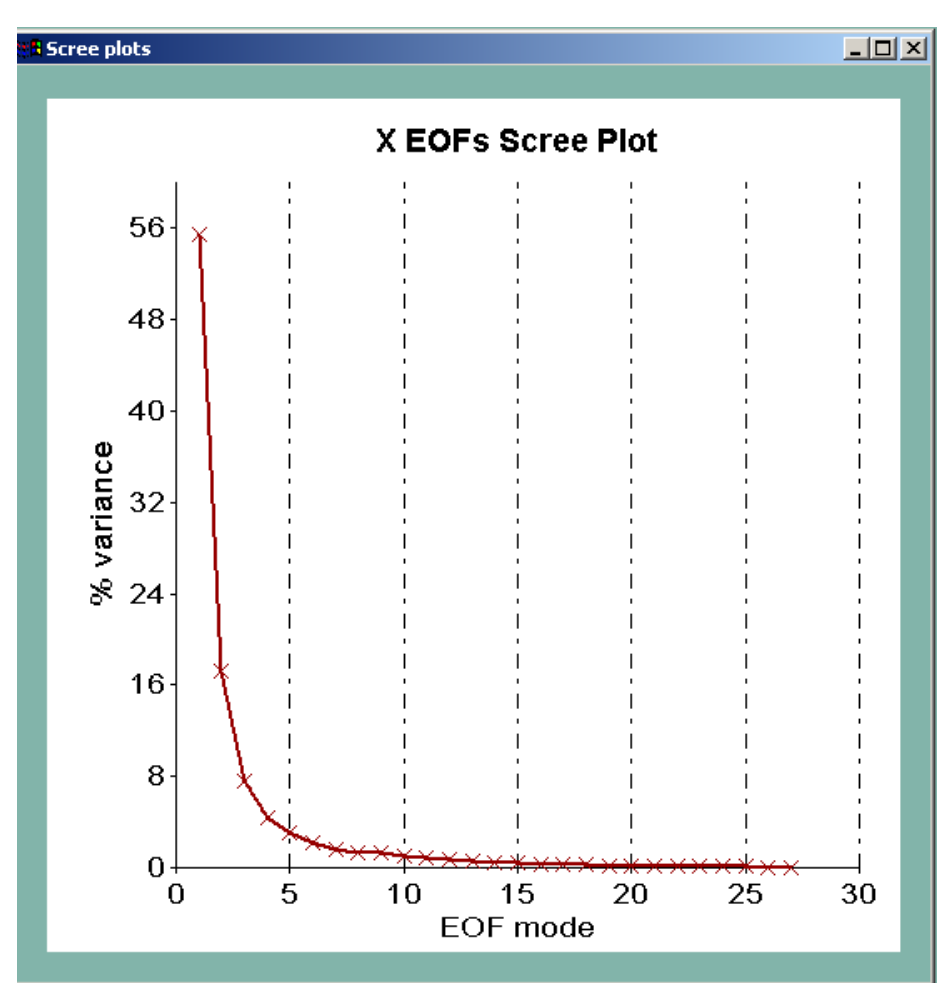

Le menu : Tools => Graphics => Scree plots Permet d'afficher le pourcentage de variance associée à chaque EOF.

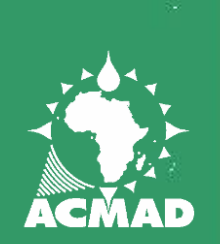

**IXEDES** 

#### **RESULTATS : graphiques**

 $-1012$ 

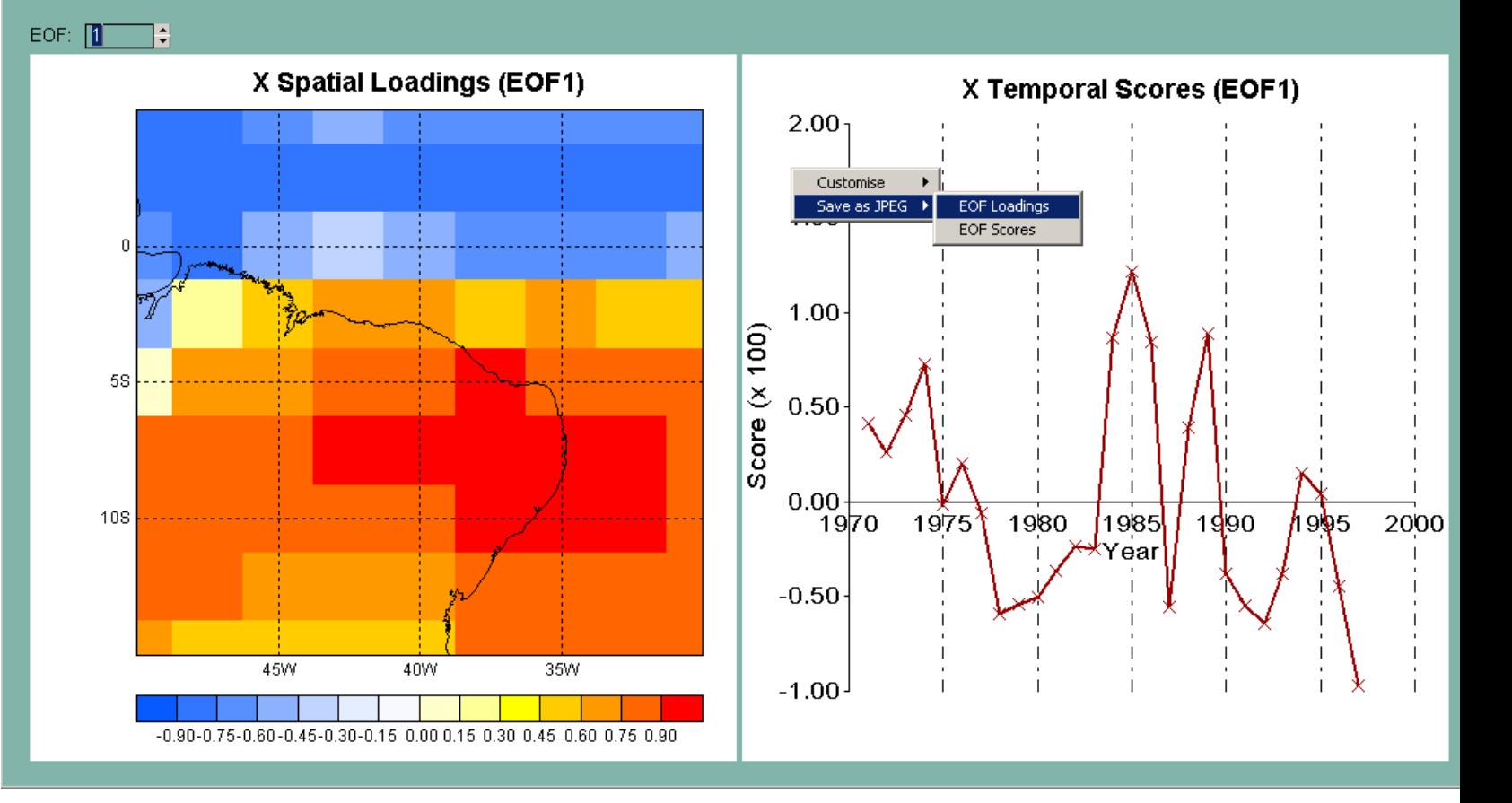

**1.** Le menu Tools => Graphics => X EOF loadings and scores Montre loading pattern de chaque EOF et sa série temporelle. **2.** CPT te permet de faire des modifications et de sauvegarder chaque graphe : en cliquant sur le bouton droit de la souris en sélectionnant le graphe à changer ou sauvegarder

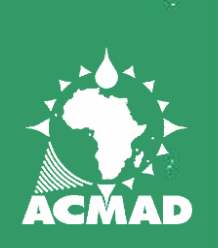

## **CHANGER LE TITRE**

 $\Box$ o $\boxtimes$ 

EOF: D ÷

**XEOFS** 

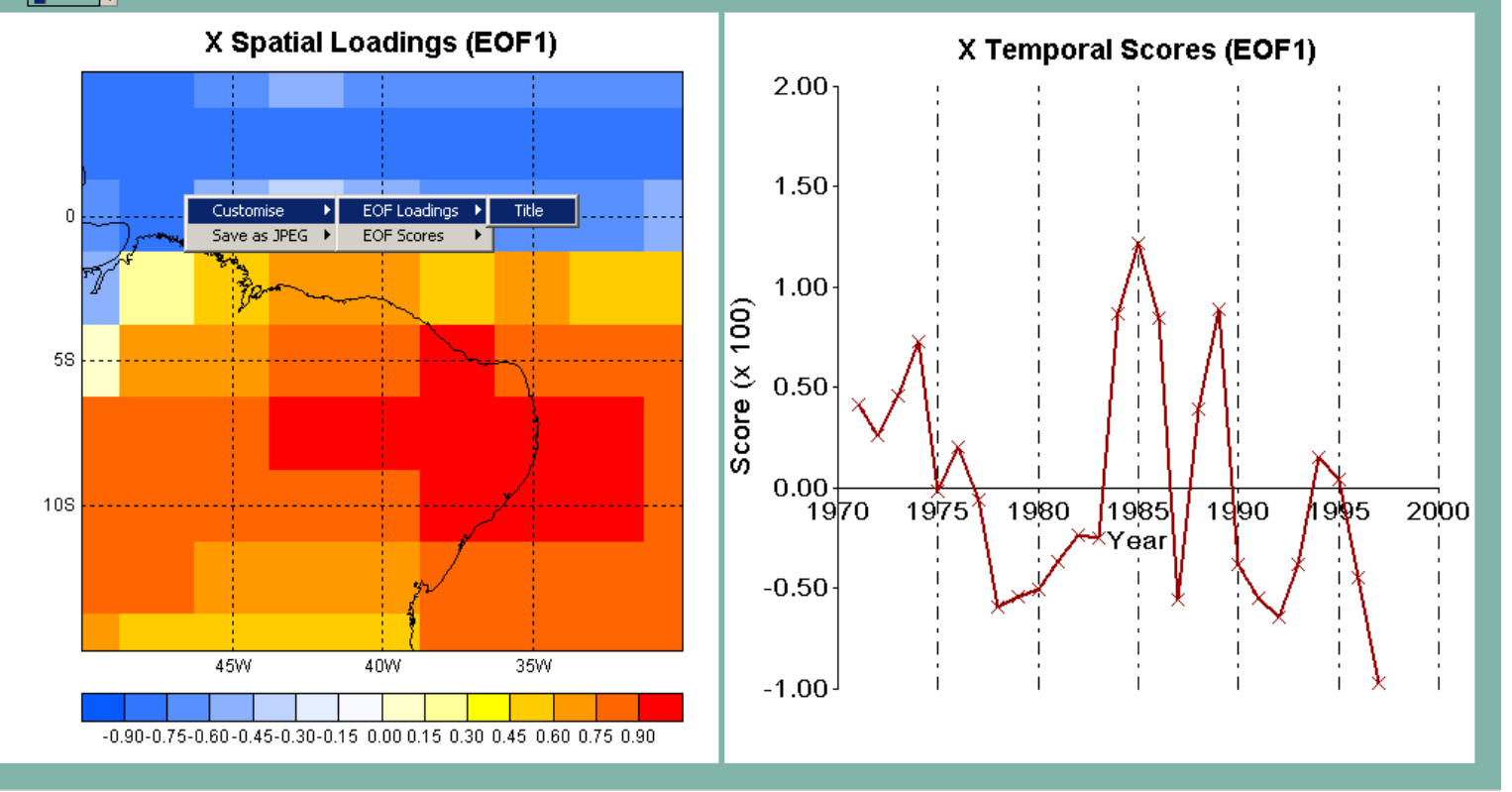

Pour changer le titre du graphe :

- 1. cliquer sur le bouton droit de la souris
- 2. aller á EOF Loadings
- 3. cliquer sur Title

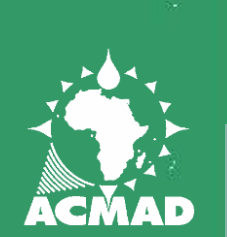

**EXECFS** 

#### **SUVEGARDER LES GRAPHES**

 $\Box$   $\times$ 

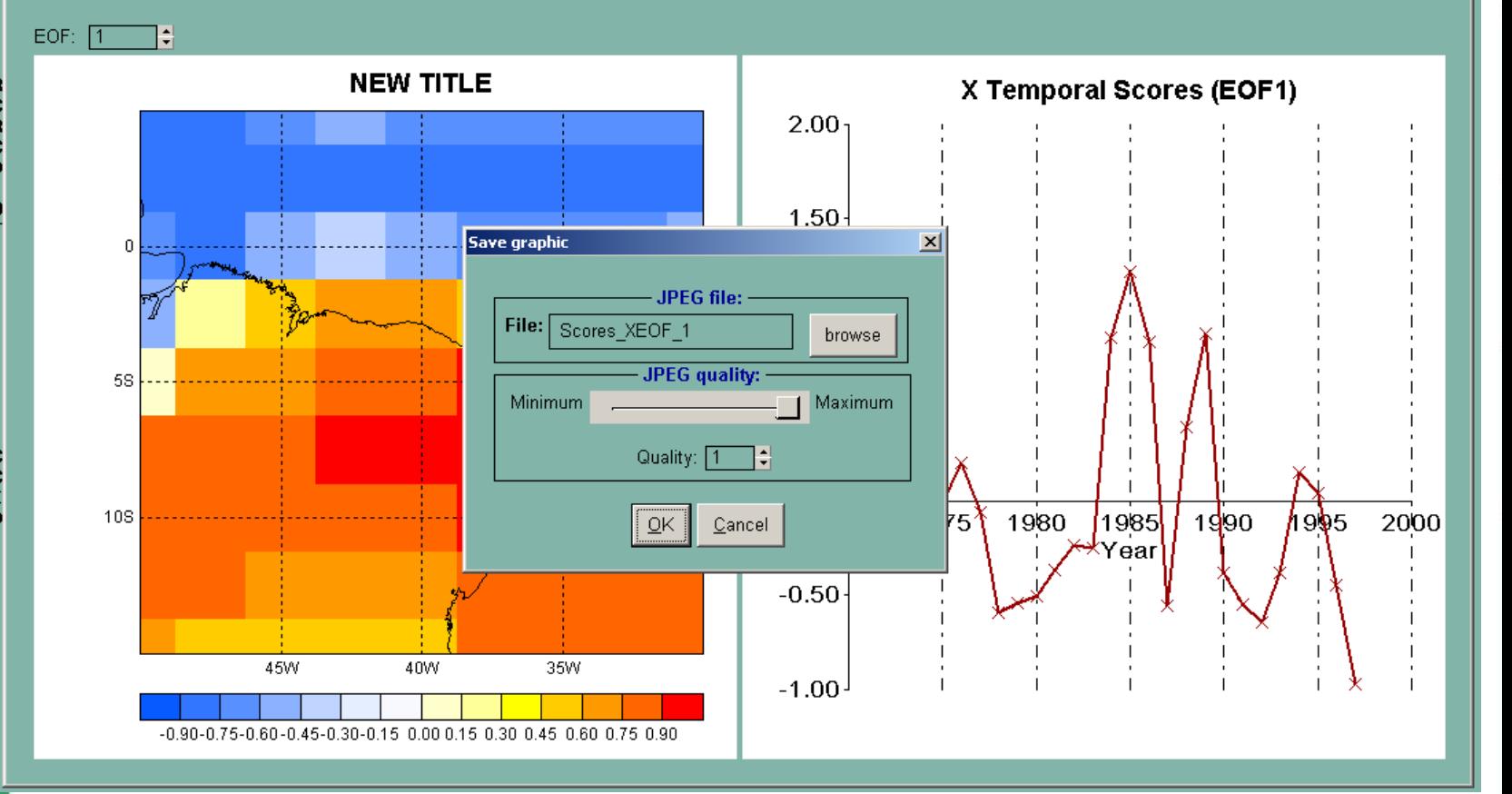

Tu peux spécifier le nom du fichier du graphe en cliquant sur browse. Tu peux ajuster la qualité du graphe JPEG. Tous les fichiers de sorties seront sauvegardé par défaut dans : C:\documents and settings\application\data\CPT\Output\

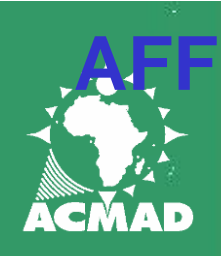

### **CHER DES CARTES A HAUTE RESOLUTION**

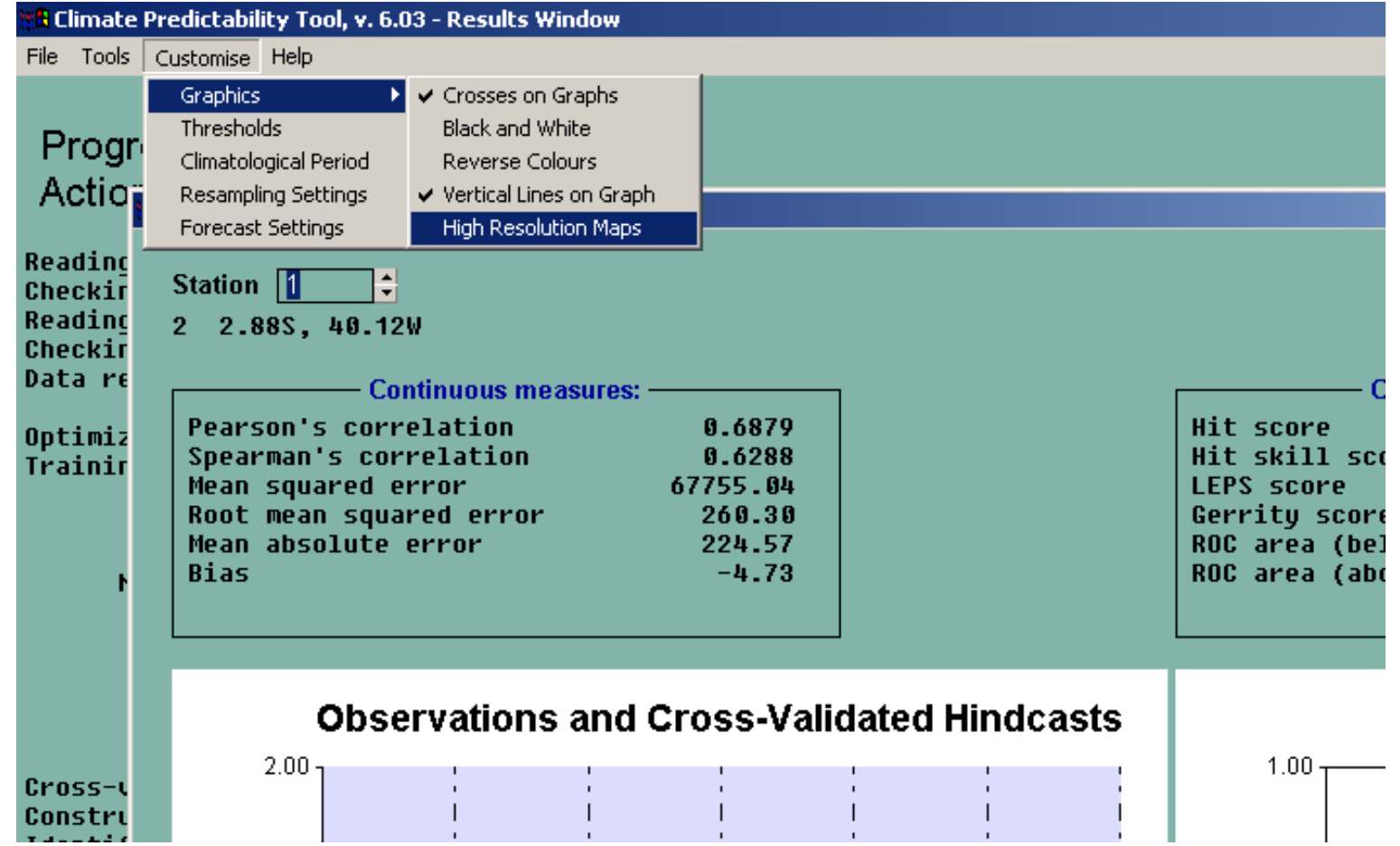

Si tu veux obtenir une meilleure résolution, tu peux changer l'option graphique à une haute résolution :

Customize => Graphics => High Resolution Map

#### **RESULTATS**

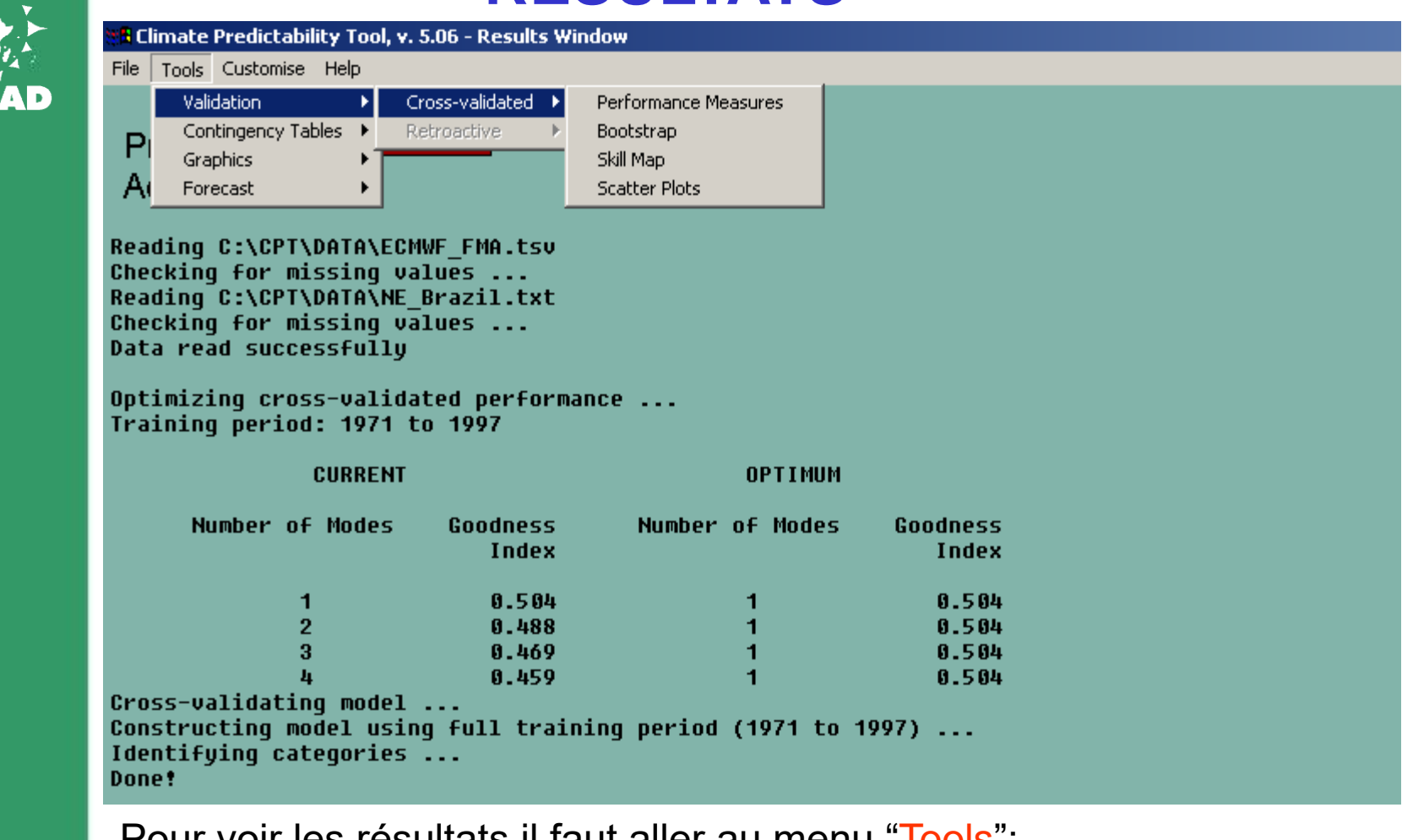

Pour voir les resultats II faut aller au menu Tiools".

Validation : montre le skill et les séries prévues (hindcasts) et observées. Contingency Tables : montre les tables de contingence.

Graphics : montre les séries temporelles des EOFs, les loading patterns et le scree plot

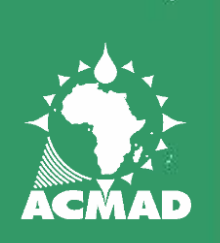

#### **RESULTATS**

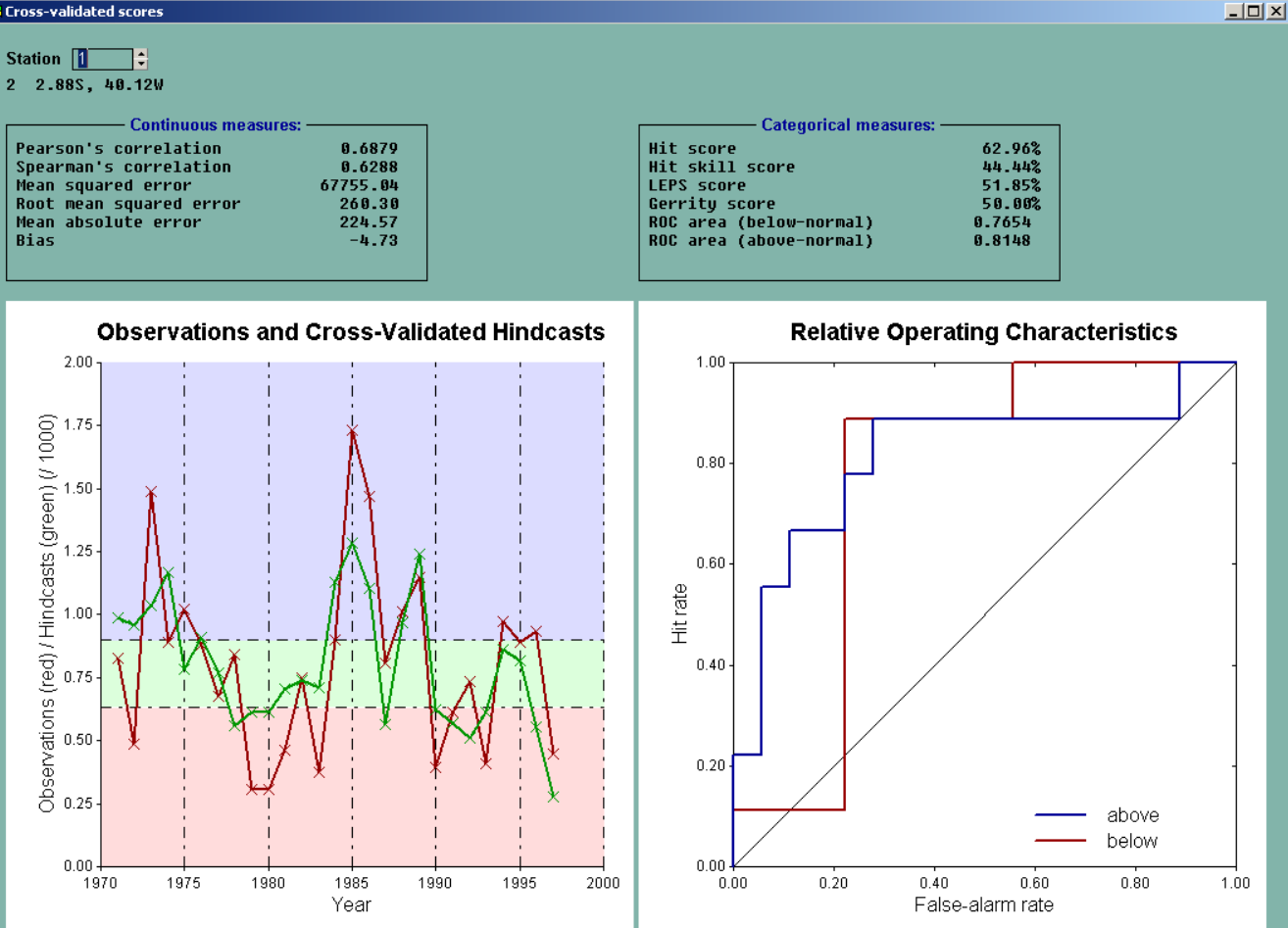

Pour voir les séries prévues (forecasted) et observées à chaque point de mesure il faut aller à :

Tools => Validation => Cross-Validated => Performance Measures

Ce menu montre quelques statistiques sur la prévision comme coefficient de corrélation, RMSE, ROC etc (pour plus de détails voir la page d'aide).

## **ECHANGER LES COULEURS**

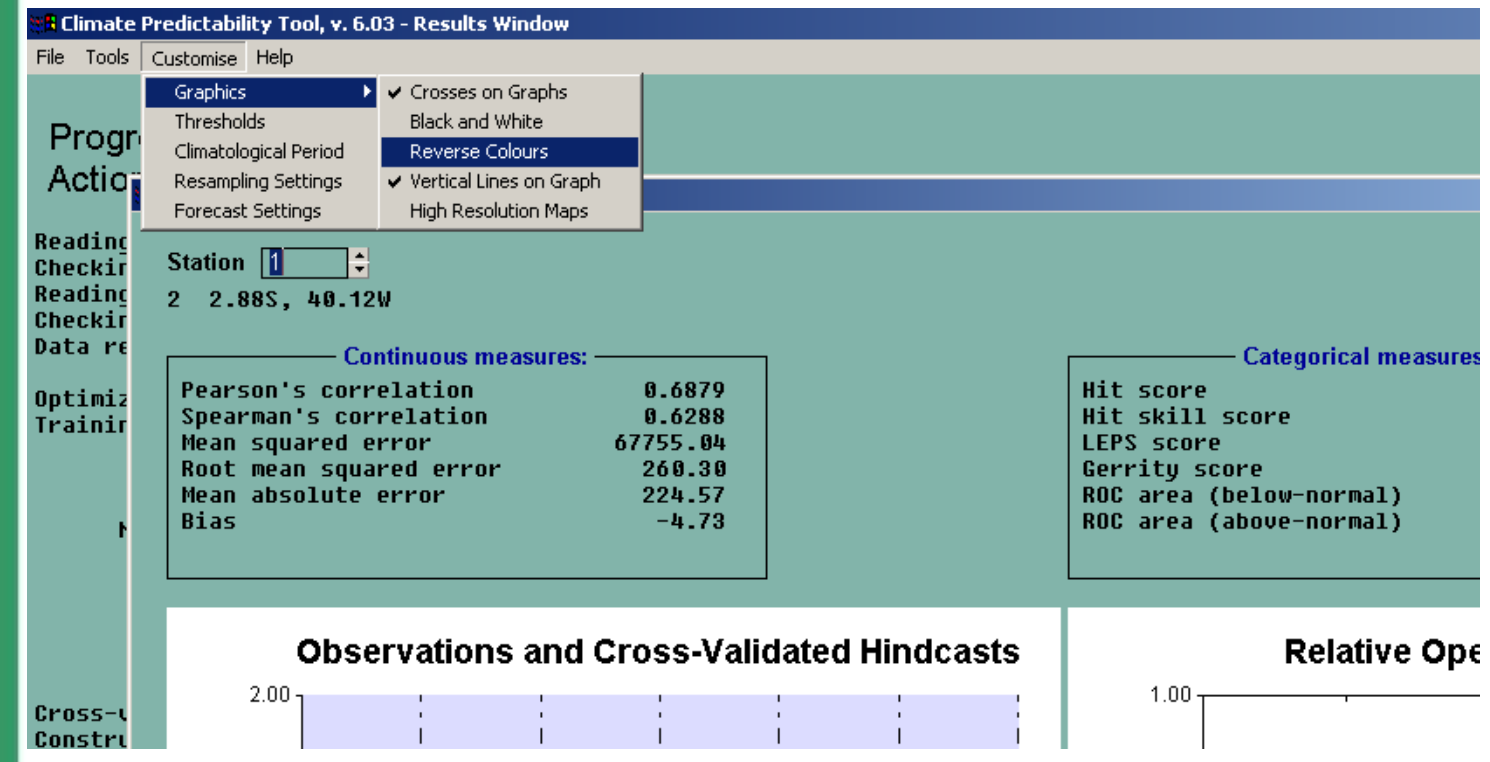

#### Customise => Graphics => Reverse Colors

Si par exemple tu prévois température au lieu de précipitation, alors il est plus indiqué d'avoir le rouge pour chaud/au-dessus et le bleu pour froid/audessous pour cela il faut intervertir les couleurs par défaut. Si tu préféres avoir les couleurs en noir et blanc pour par exemples incorporer l'image dans un rapport : Customise => Graphics => Black and white

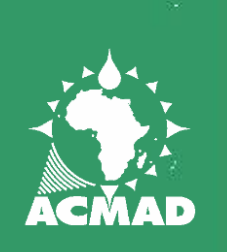

### **INDICATIONS D'INCERTITUDE**

#### <mark>l</mark> Climate Predictability Tool, v. 6.03 - Results Window

File Tools Customise Help

**B** Cross-validated scores

÷ Station 1

2 2.88S, 40.12W

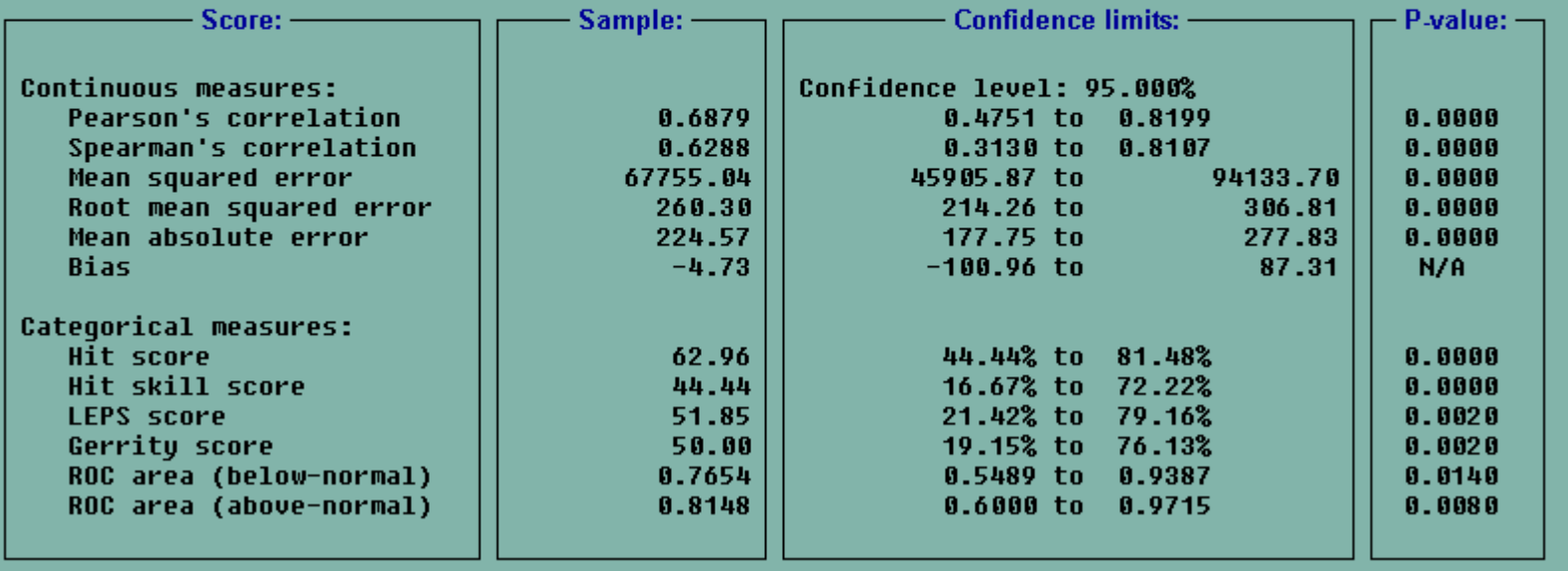

Pour avoir des indications d'incertitudes sur la performance des mesures il faut aller à :

Tools => Validation => Cross-Validated => Bootstrap

 $-10X$ 

## **ADJUSTING THE BOOTSTRAP SETTINGS**

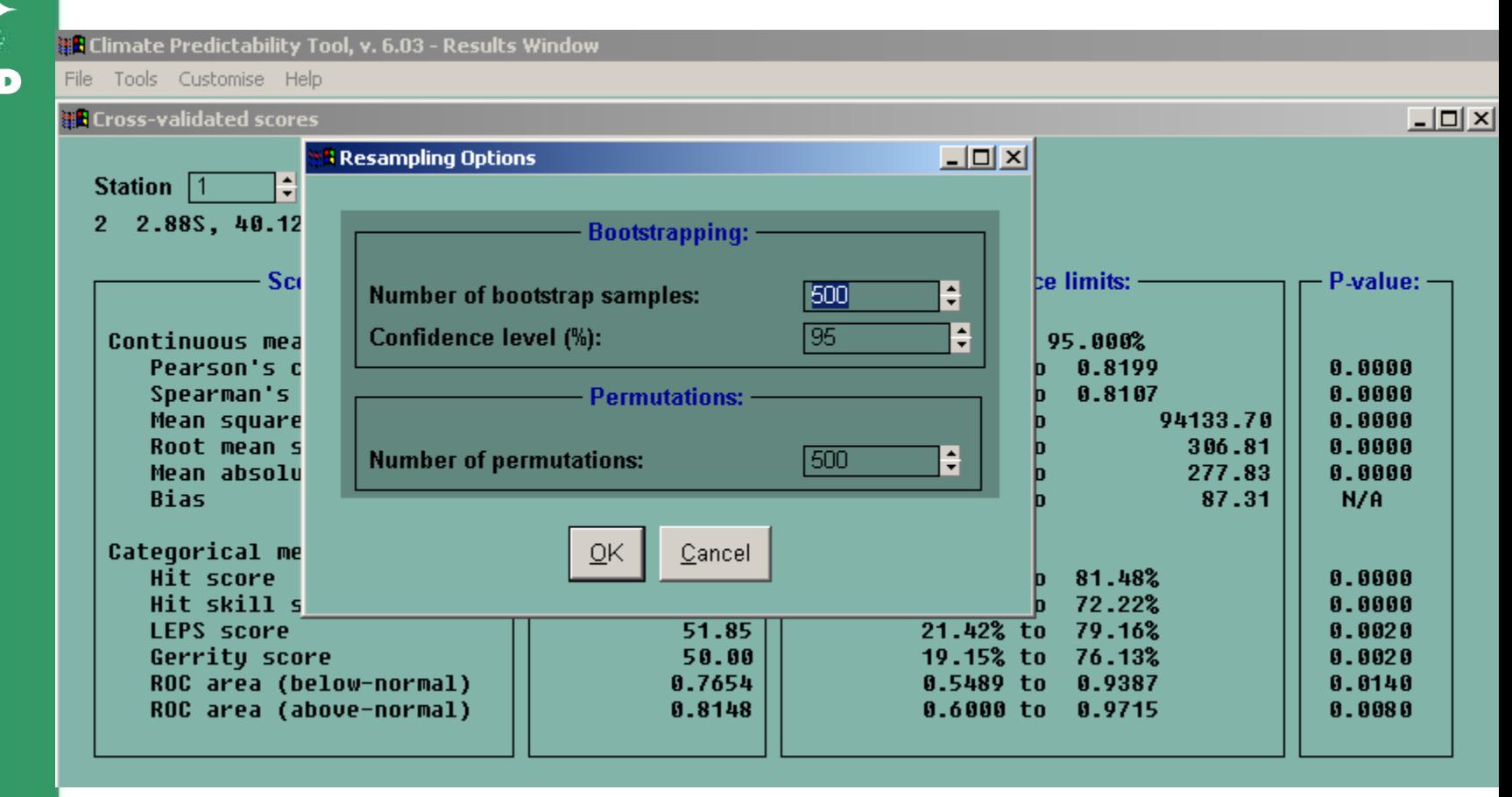

Customize => Resampling Settings CPT te permet de choisir options du bootstrap.

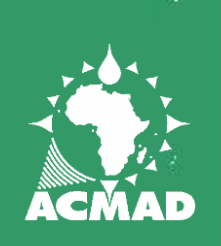

#### **RESULTATS : fichier de donnée.**

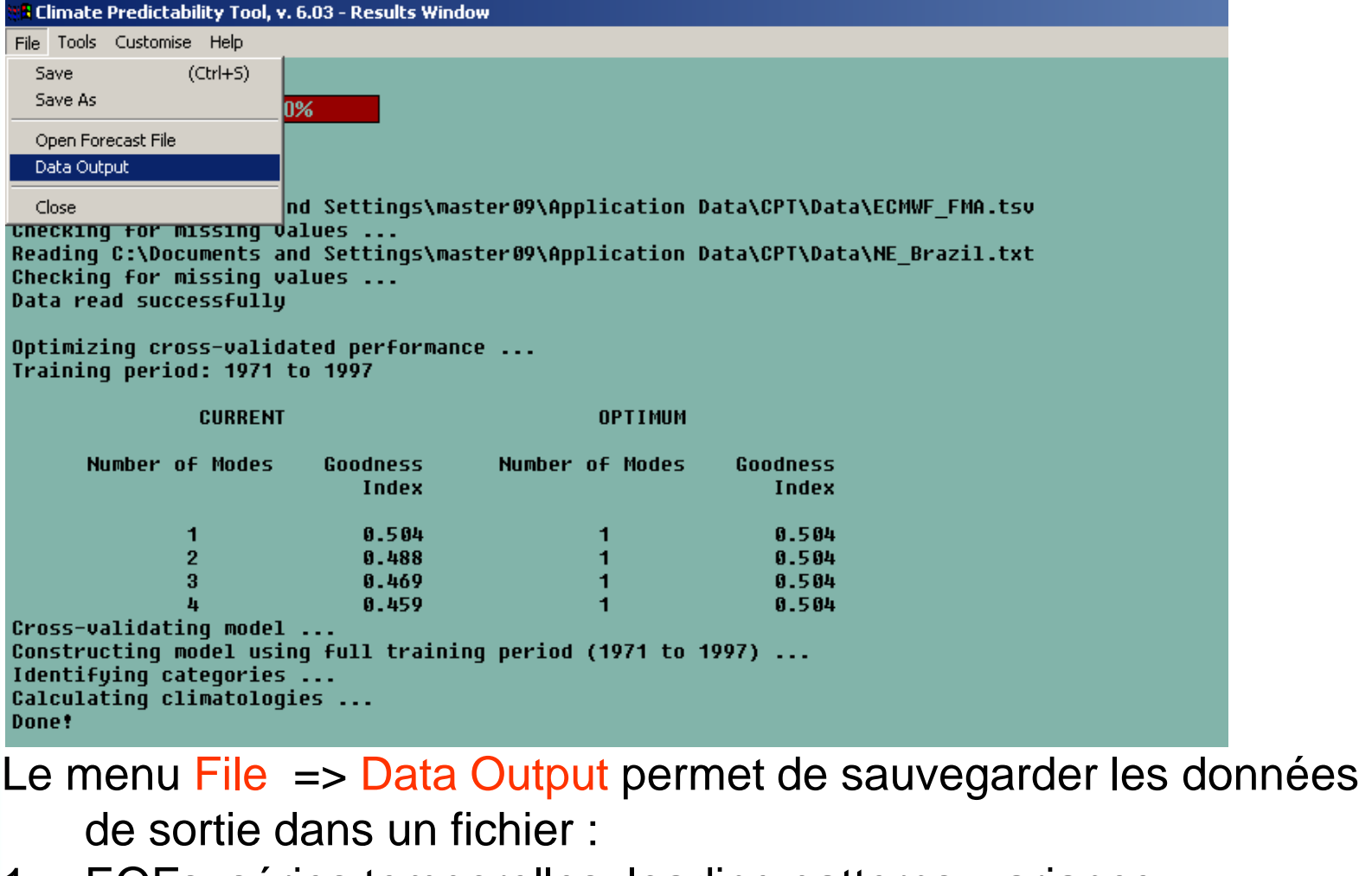

- 1. EOFs: séries temporelles, loading patterns, variance
- 2. Les paramètres (coefficients) du modèle (exemple: Y=**A**x+**b**)
- 3. Les données d'entrée (avec les missing values complétées)
- 4. Les séries temporelles de la prévision Cross-validated

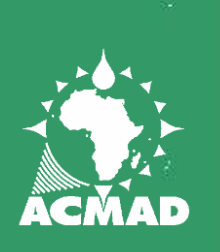

#### **SAUVEGARDER LES FICHIERS DE SORTIE**

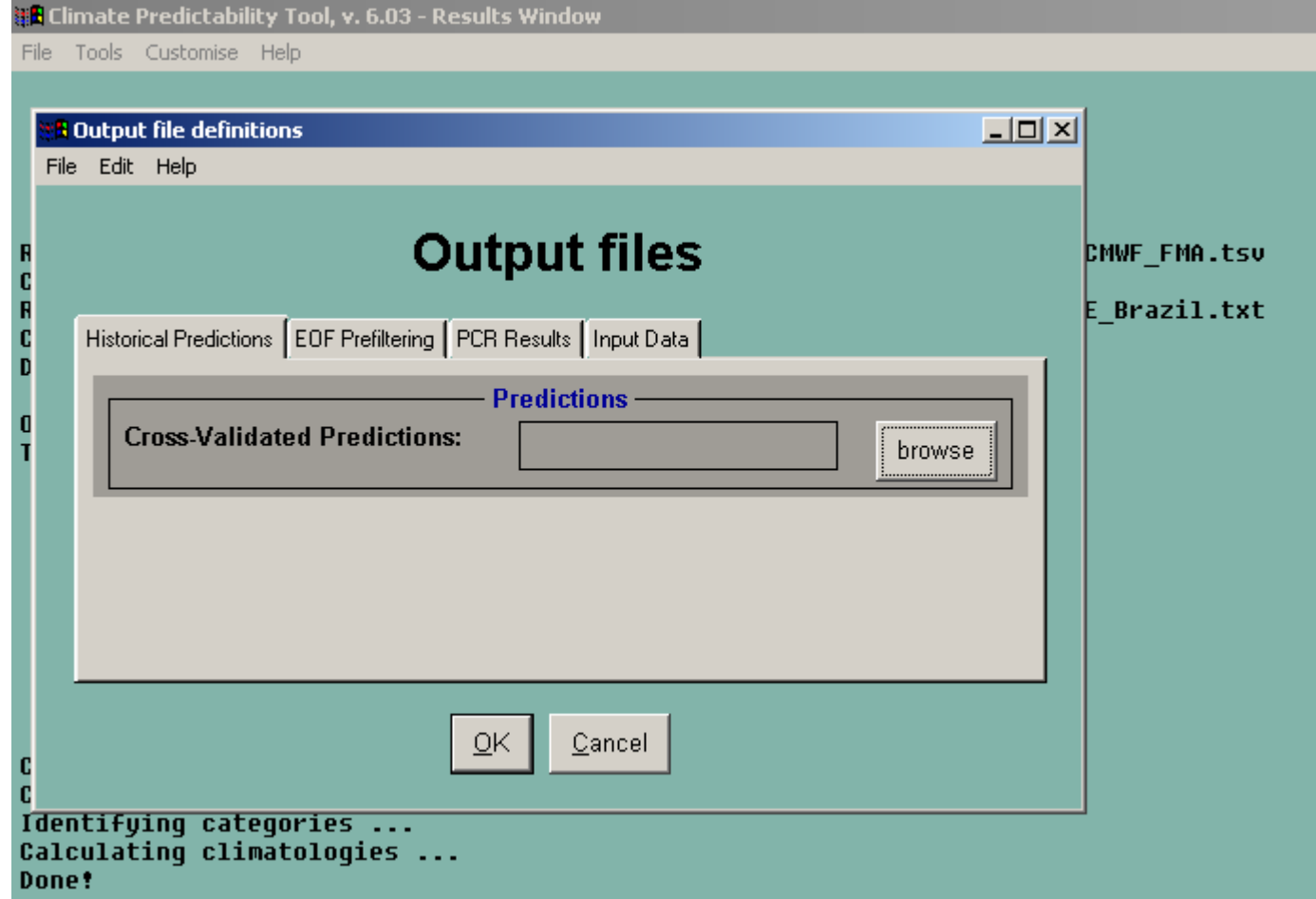

Pour pouvoir sauvegarder les sorties dans des fichiers séparés, tu dois spécifier un nom de fichier en cliquant sur browse. Par défaut CPT sauvegarde les fichiers de sortie dans : C:\documents and settings\application\data\CPT\Output\

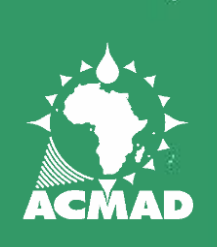

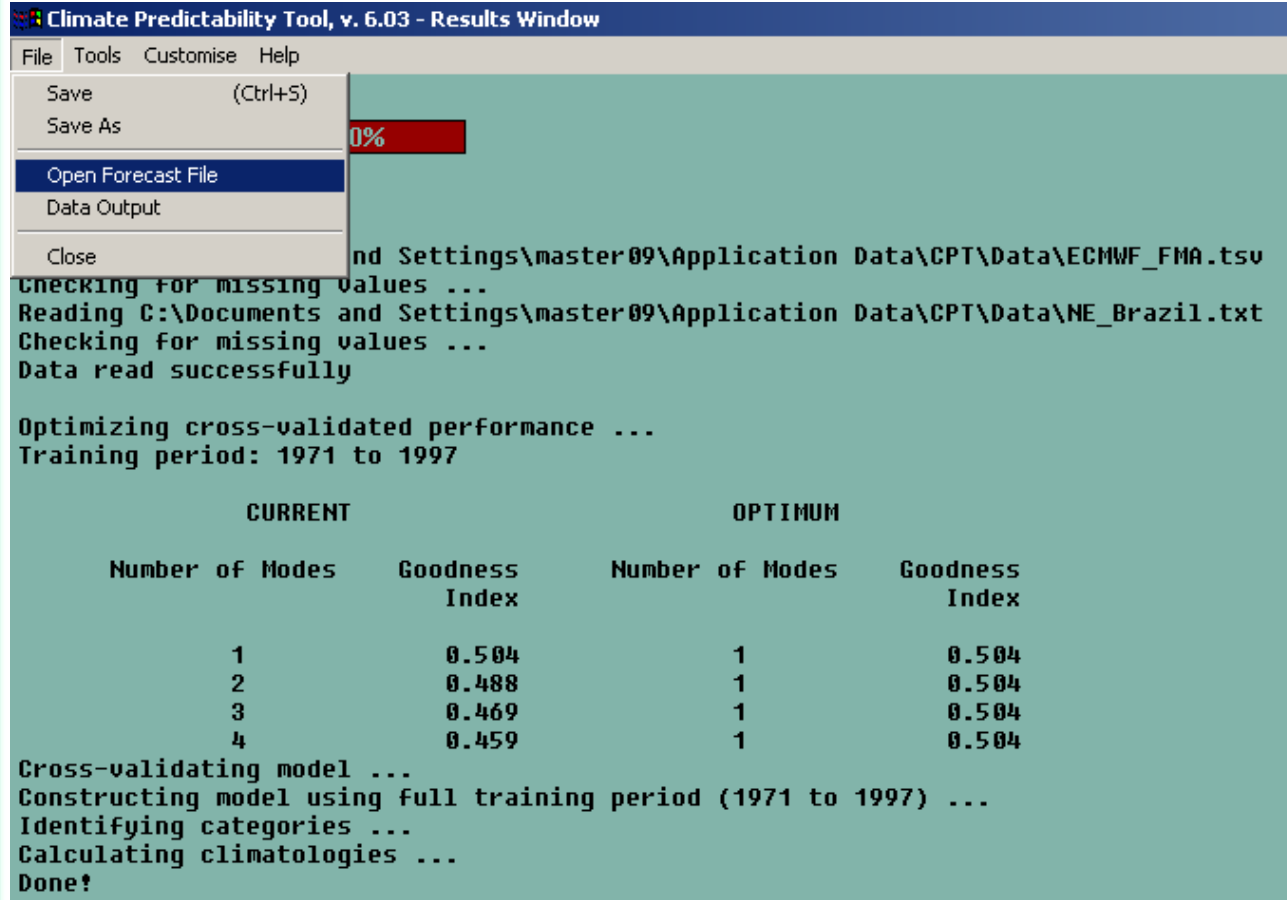

Une fois que le modèle est fait, tu peux faire une prévision réelle en utilisant un fichier de prédicteurs mis à jour : File => Open Forecast File

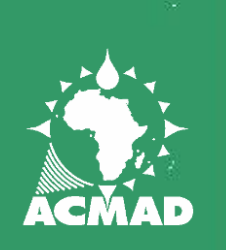

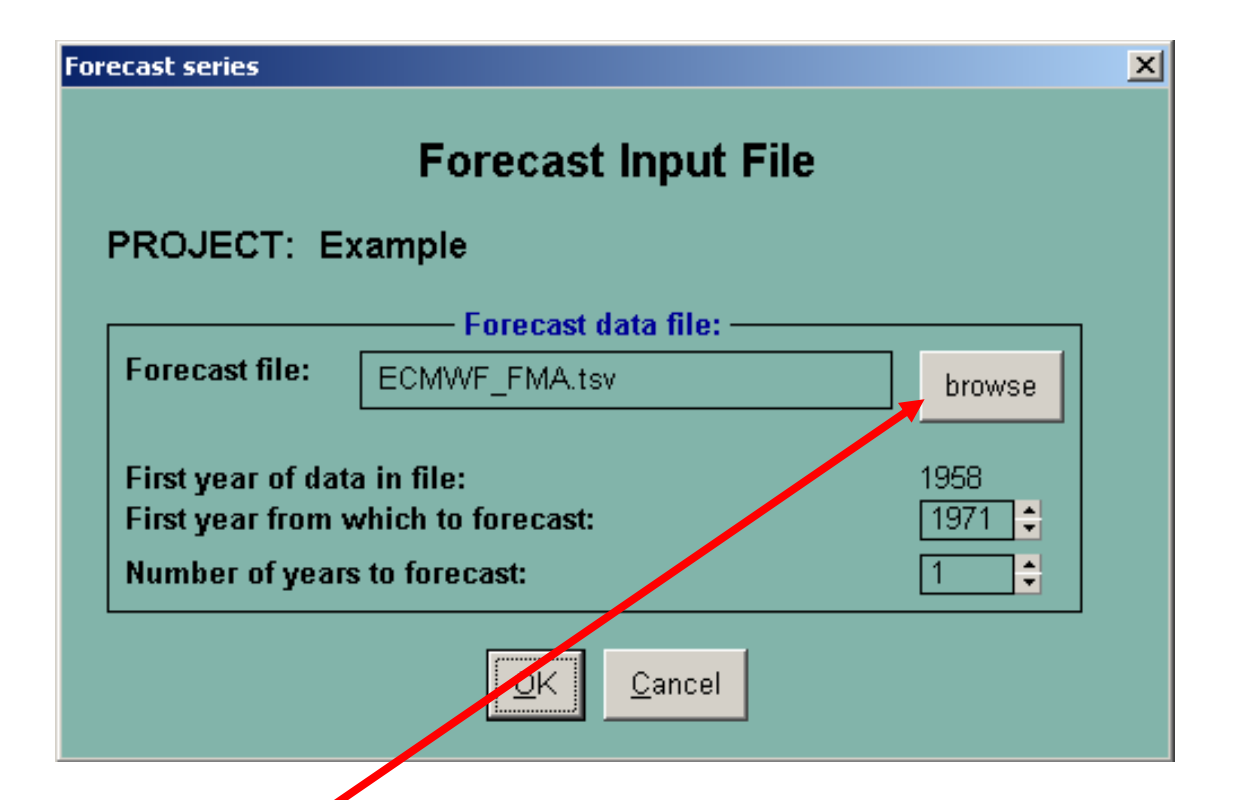

Une nouvelle fenêtre sera ouverte. Par défaut CPT sélectionne le même fichier prédicteur. Tu peux le changer en cliquant sur browse.

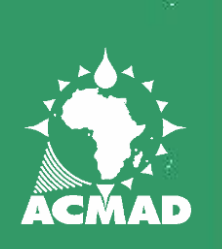

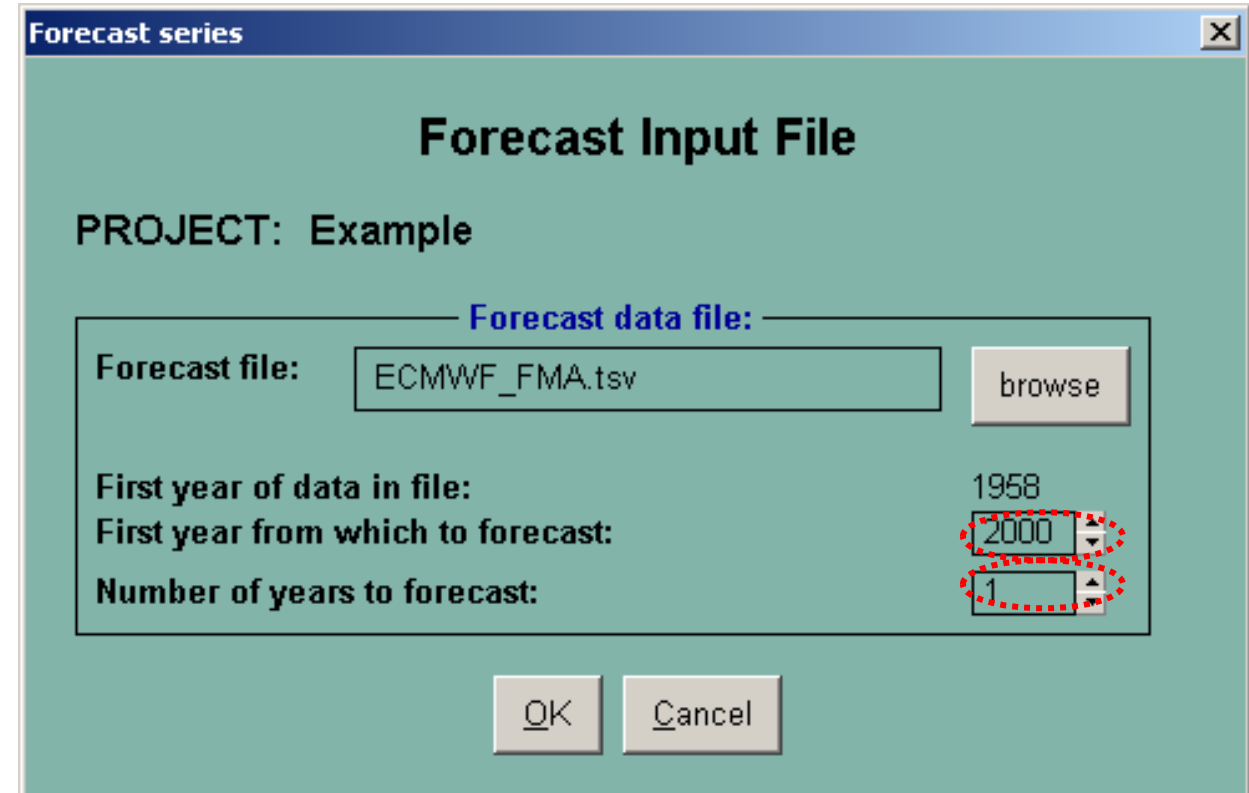

Tu peux alors sélectionner :

(a) l'année à partir de laquelle la prévision commence

(b) le nombre d'année à prévoir

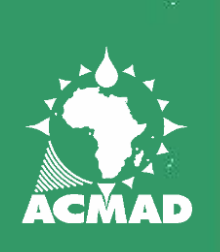

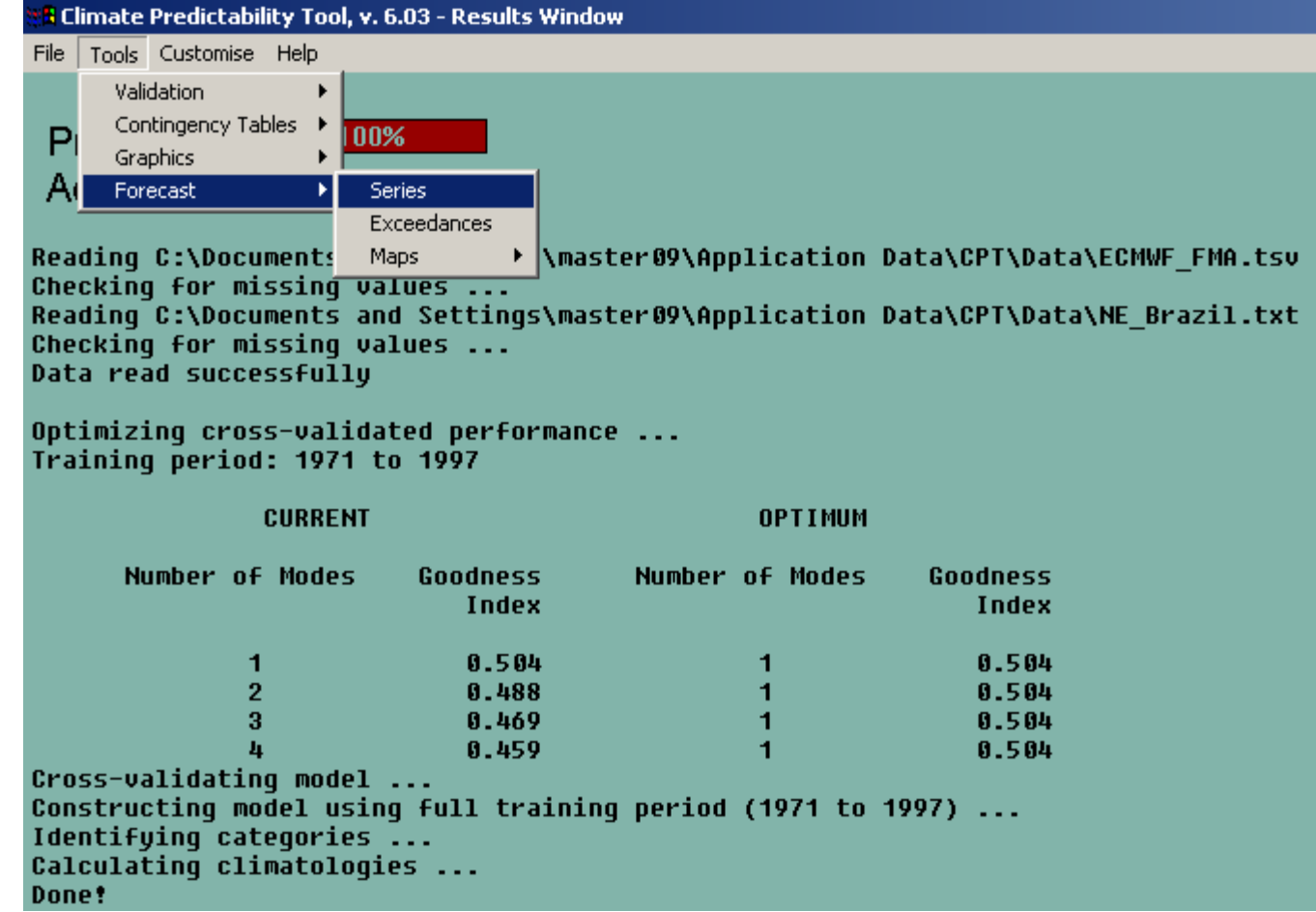

Une fois le fichier est sélectionné et les années à prévoir choisies il faut aller au menu : Tools => Forecast => Series ou Maps.

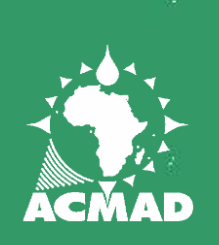

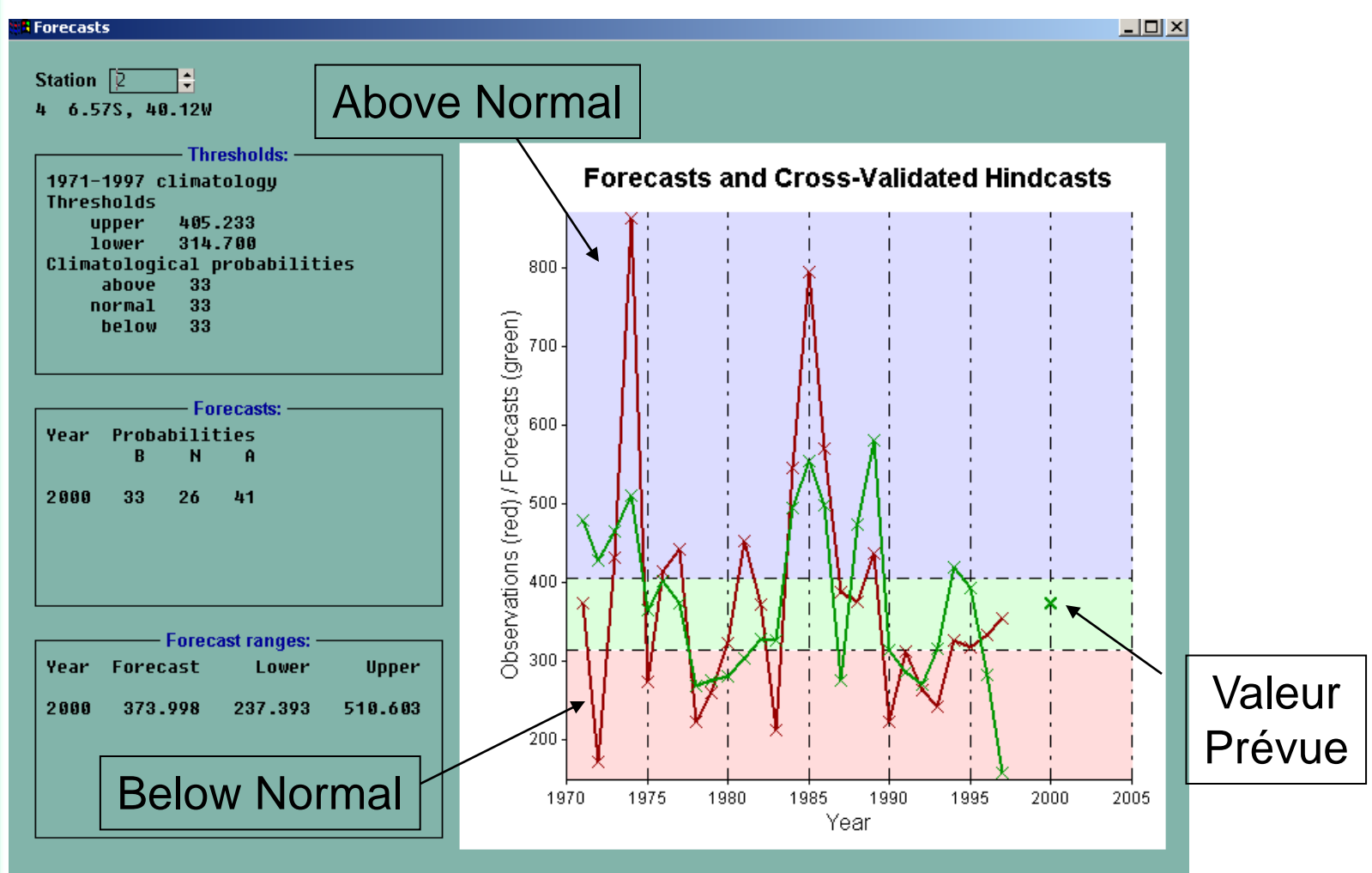

**38** L'option Séries montre les valeurs prévues (en croix) à la station choisie de même que les prévisions possibles, l'intervalle de confiance de la prévision et dans le carré "Thresholds", les limites (thresholds) et la probabilité assignées à chaque catégorie.

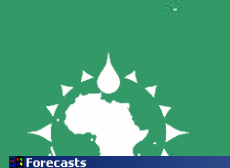

#### **CHANGER LES CATEGORIES**

 $\Box$ D $\times$ 

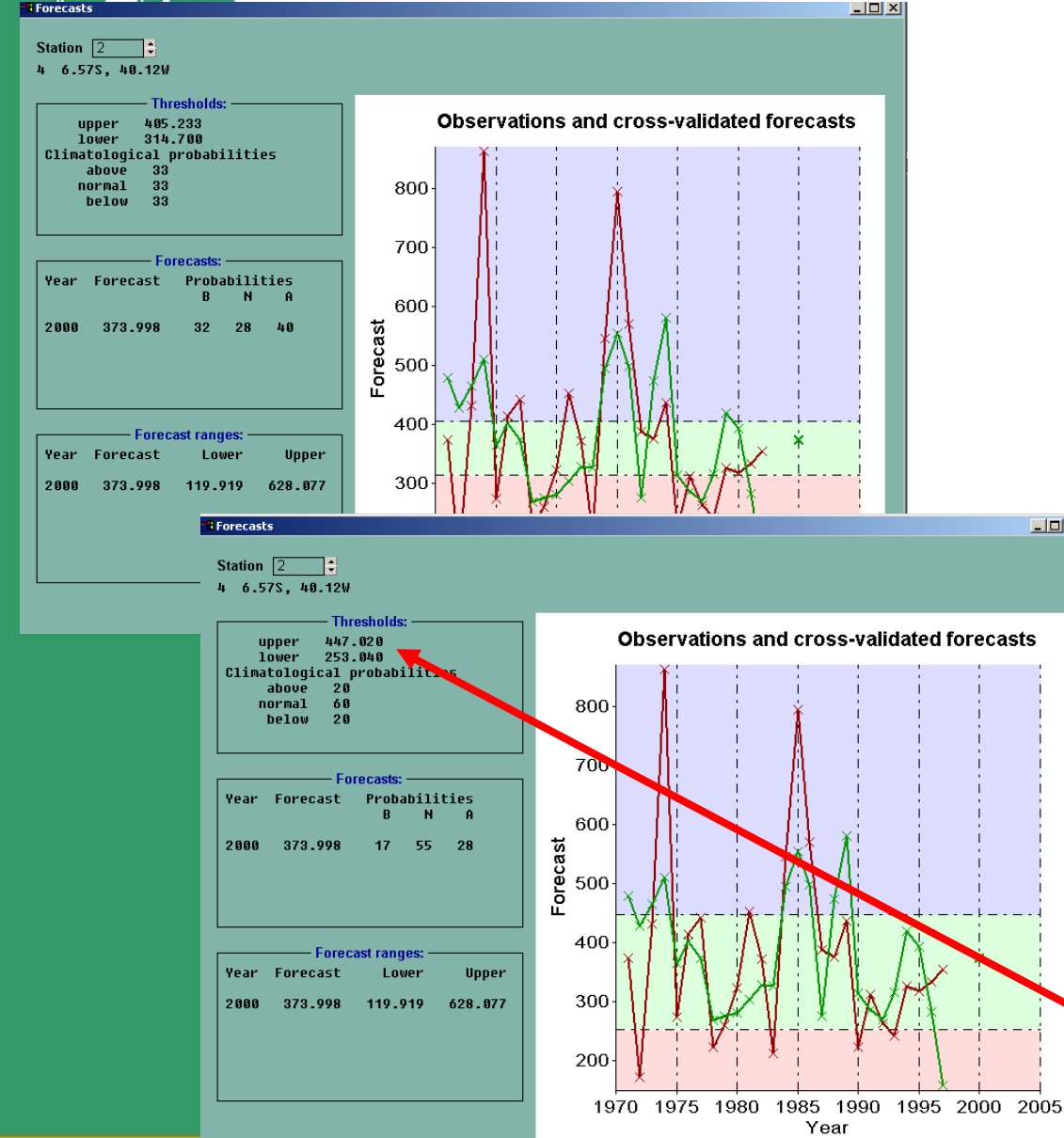

Il y'a deux manières de changer les catégories. La première est de changer les probabilités climatologique. Customize => Thresholds

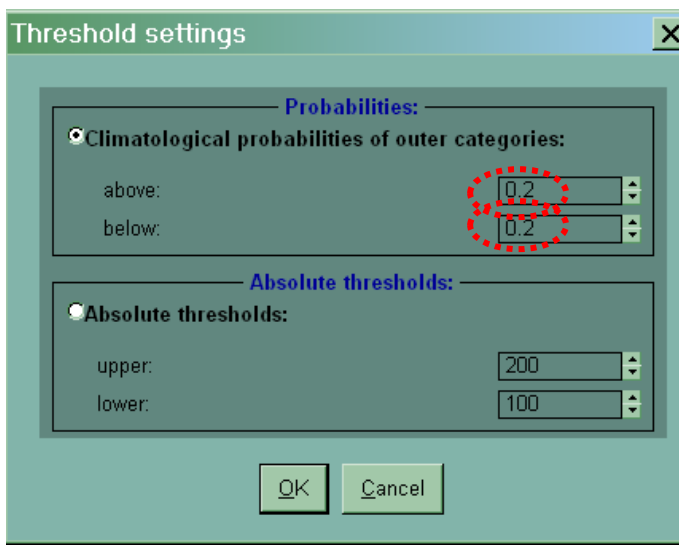

#### CPT recalcule les limites (thresholds)

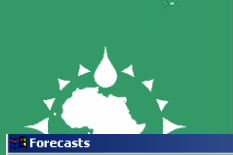

#### **CHANGER LES CATEGORIES**

 $\Box$ o $\times$ 

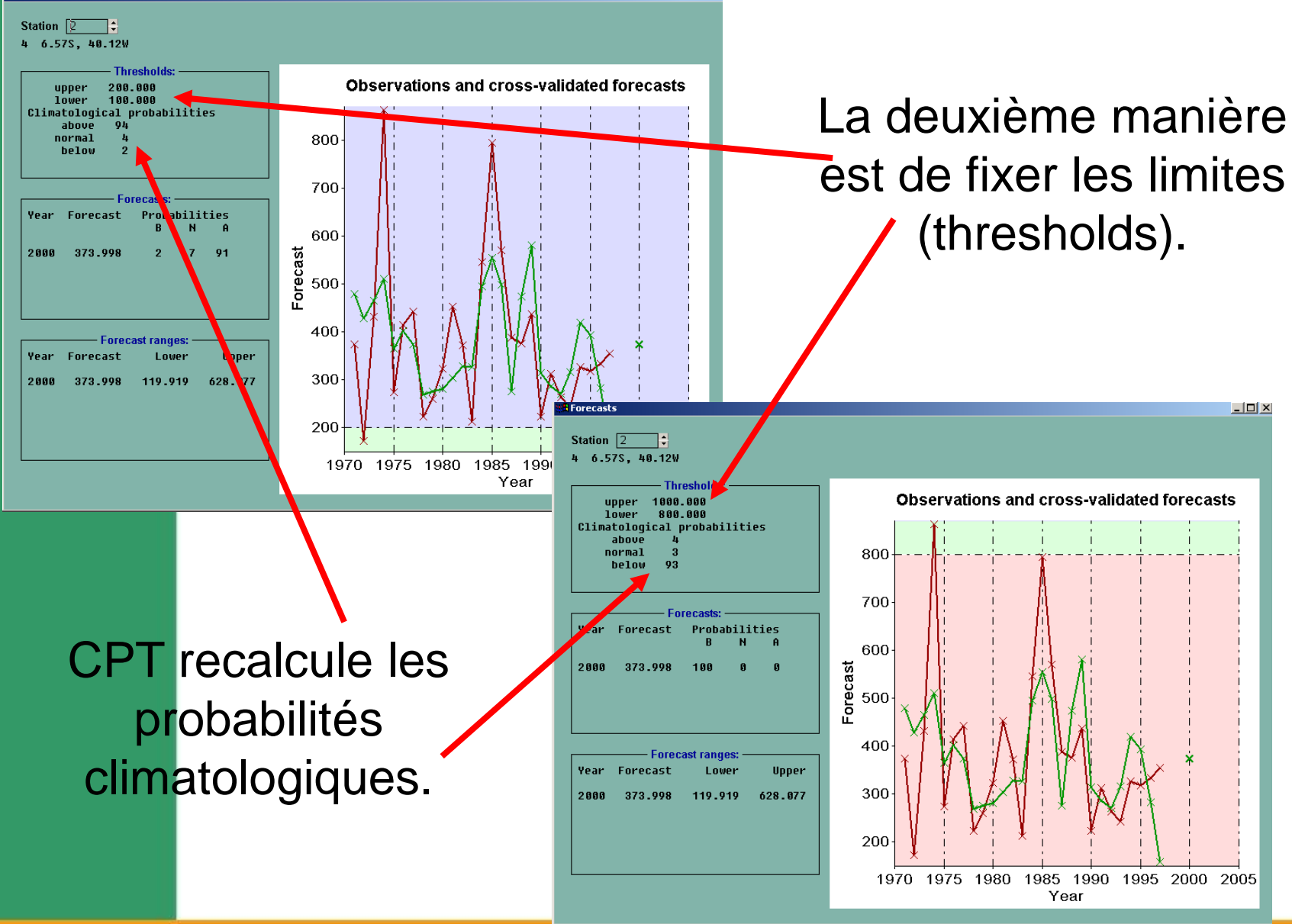

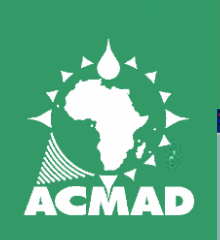

#### **INTERVALLES DE PREVISION**

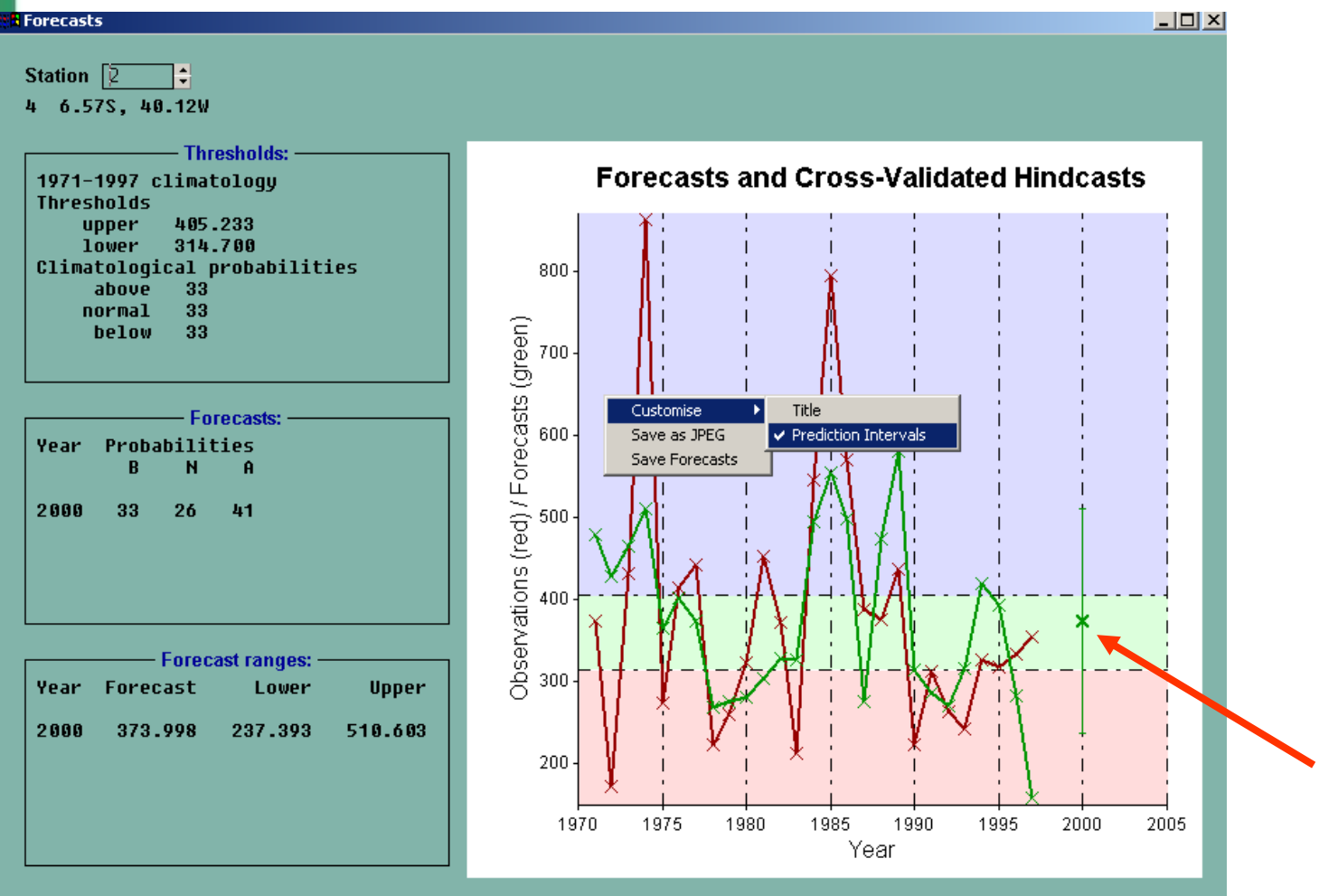

Pour afficher des barres d'erreur (error bars) sur la prévision, cliquer sur le bouton droit sur le graphe :

Customize => Prediction Intervals

Une barre d'erreur sera affichée.

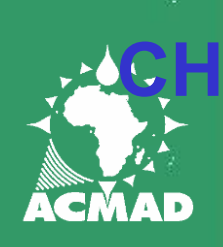

### **CHANGER L'INTERVALLE DE LA PREVISON**

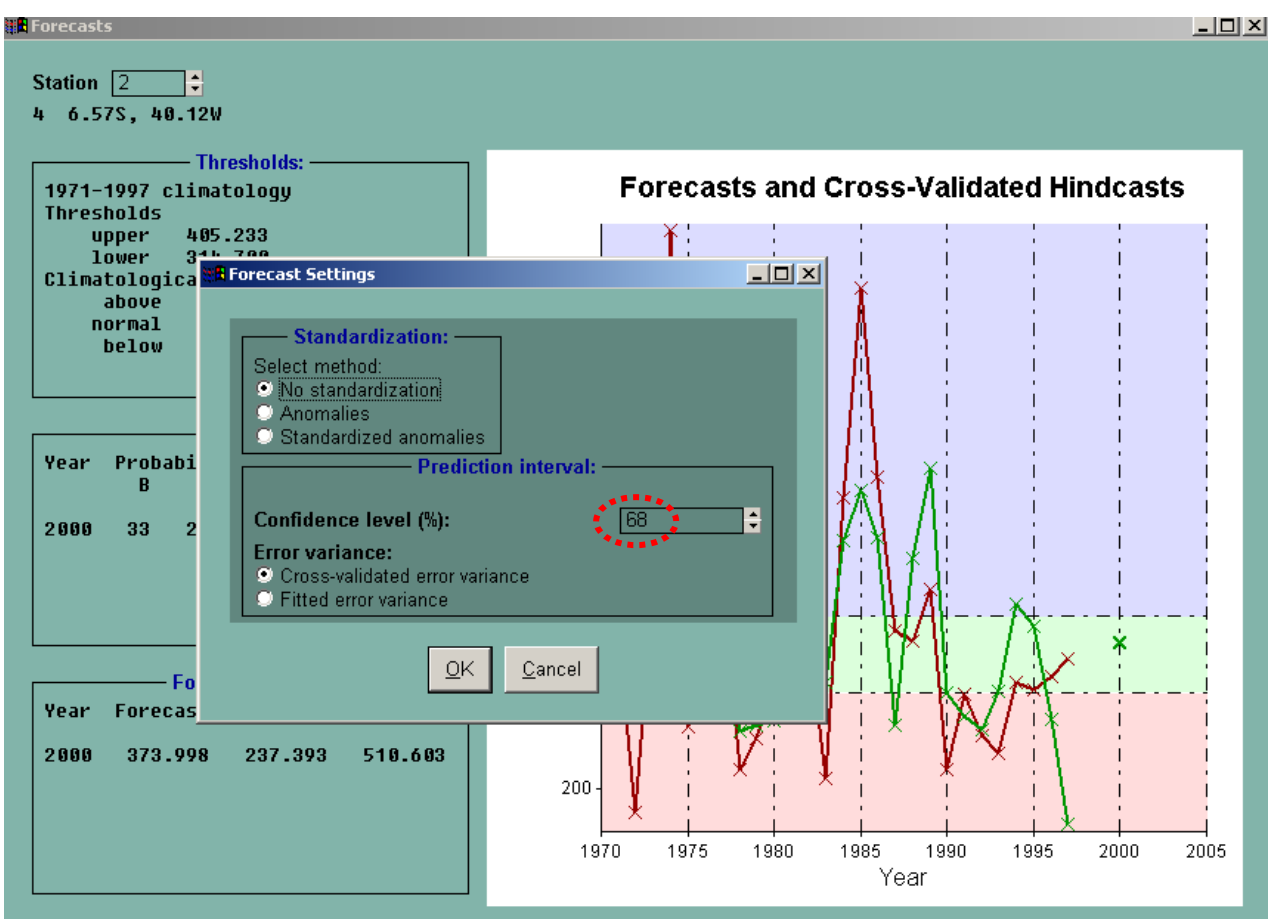

Tu peux aussi changer la longueur de l'intervalle de la prévision. Customize => Forecast Settings L'option par défaut est de 68.2% ce qui donne une barre d'erreur standard.

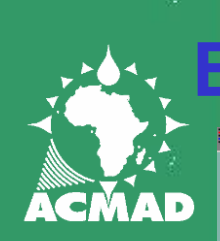

#### **EXPRIMER LA PREVIONS EN ANOMALIE**

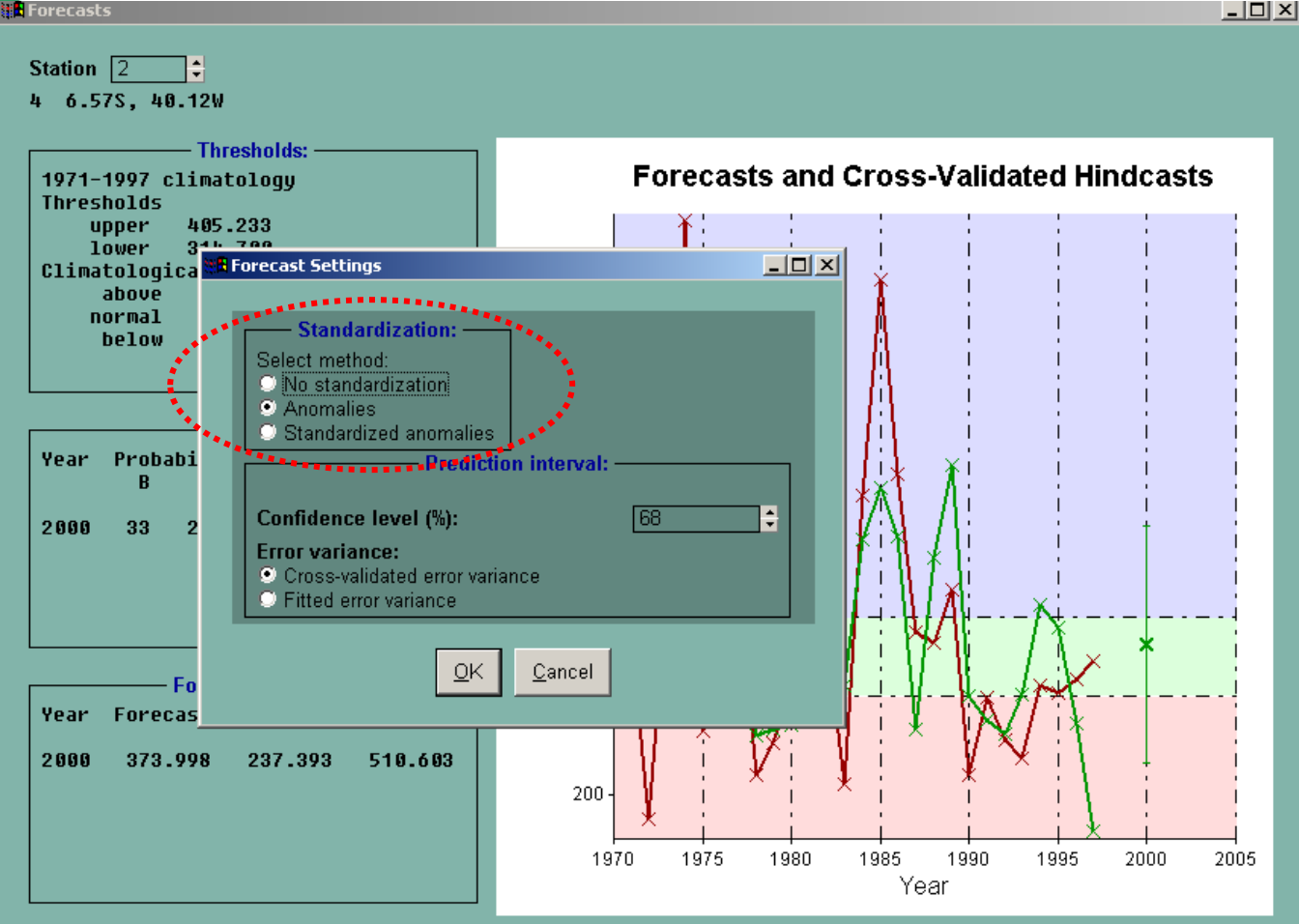

La prévision peut être exprimée en anomalie au lieu de valeur entière par :

Customize => Forecast Settings => Anomalies

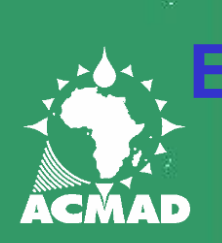

#### **EXPRIMER LA PREVIONS EN ANOMALIE**

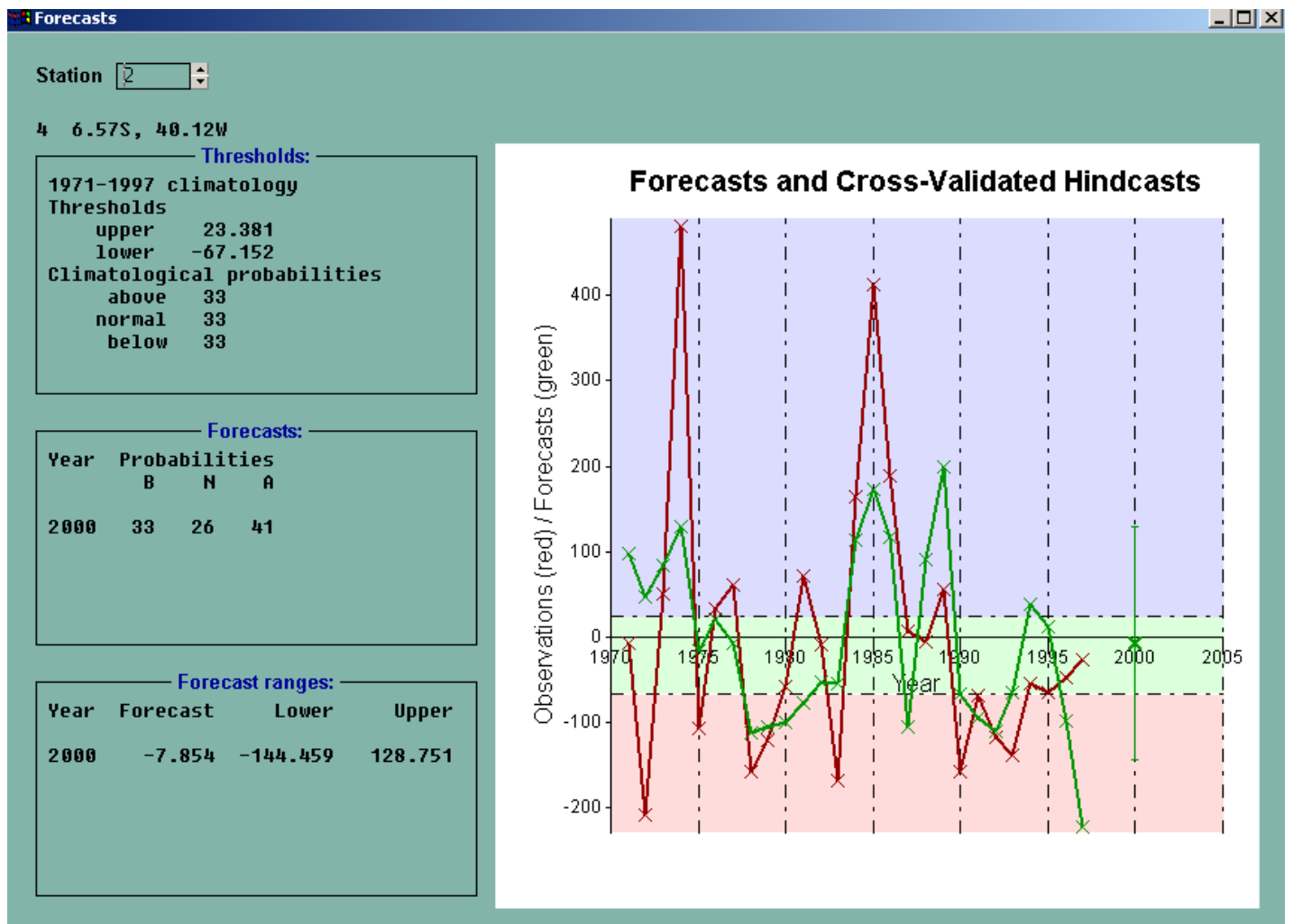

Les limites (thresholds), ainsi que les catégories de la prévision sont maintenant exprimées en anomalie.

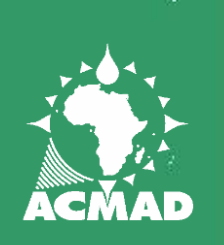

#### **SAUVEGARDER LA PREVISION**

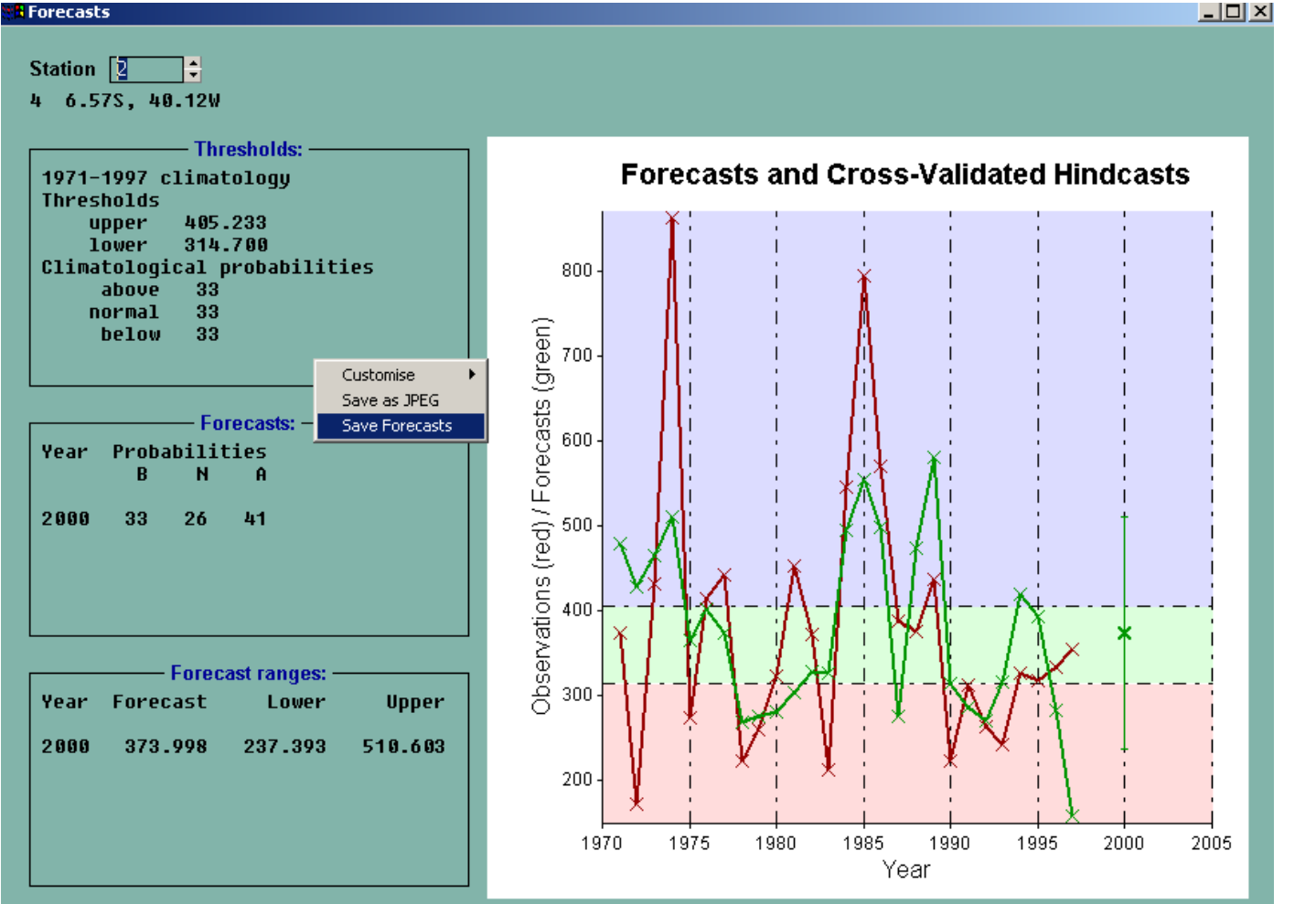

Pour sauvegarder la prévision, cliquer avec le bouton droit de la souris et spécifier le format du fichier de sortie.

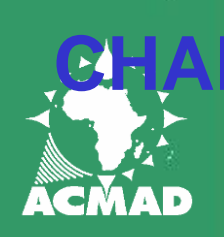

## **NGER LA PERIODE DE LA CLIMATOLOGIE.**

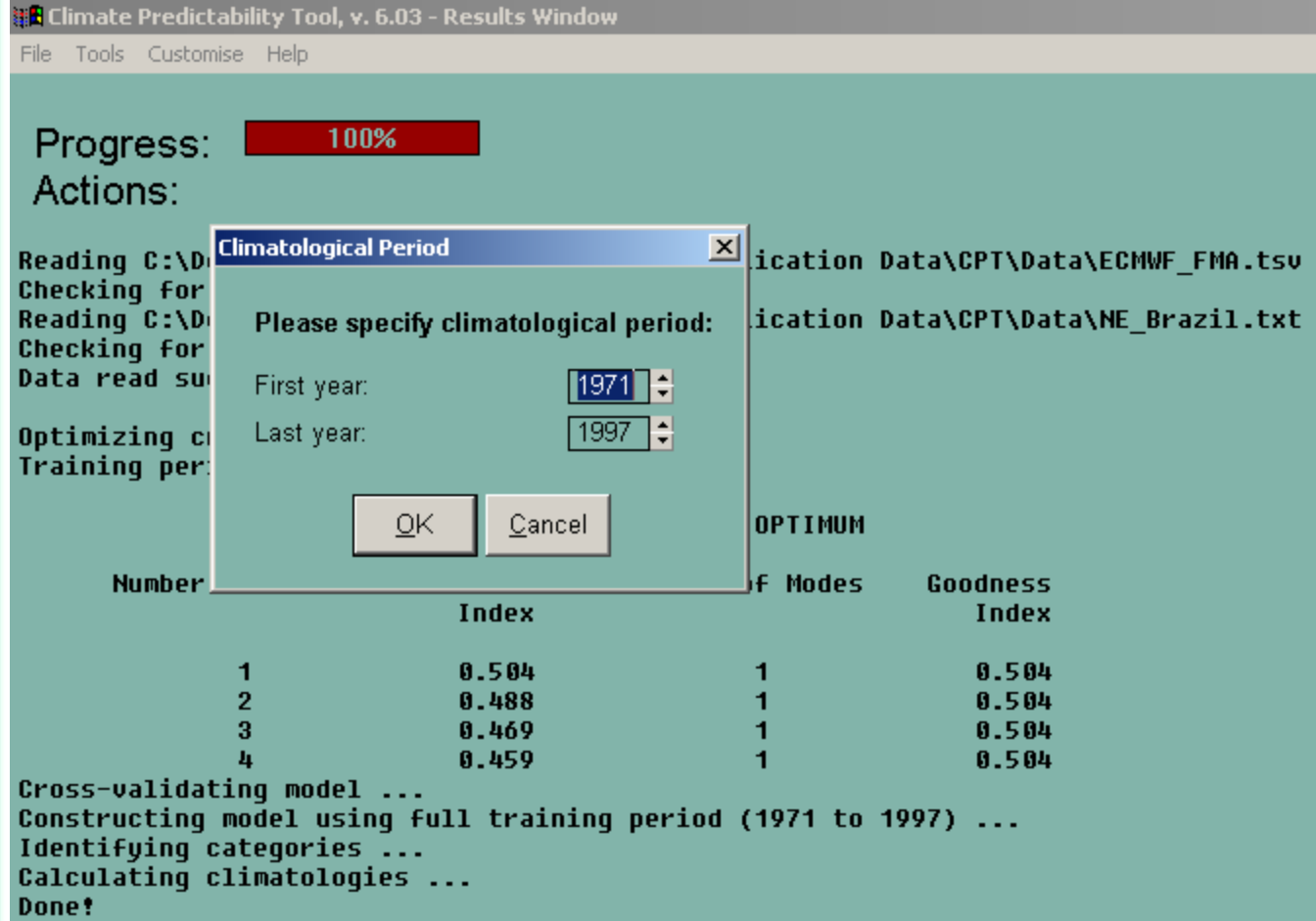

Par défaut, les probabilités de la prévision sont calculées par rapport à une période climatologique qui est la même que la training période. Pour changer la période de la climatologie aller à

: Customise => Climatological Period

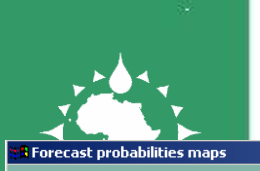

#### **CARTES PREVUES**

 $\blacksquare$  $\times$ 

#### Forecast: 2000

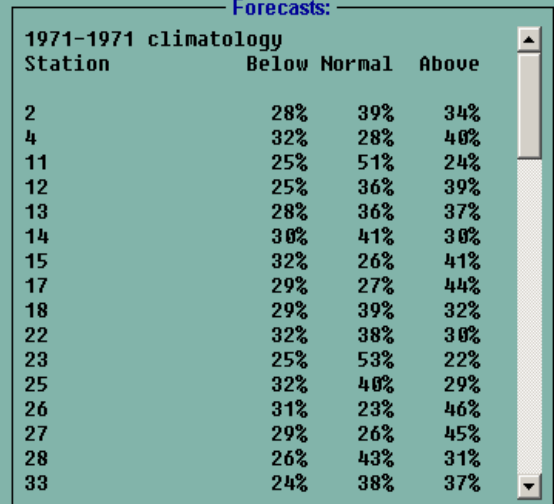

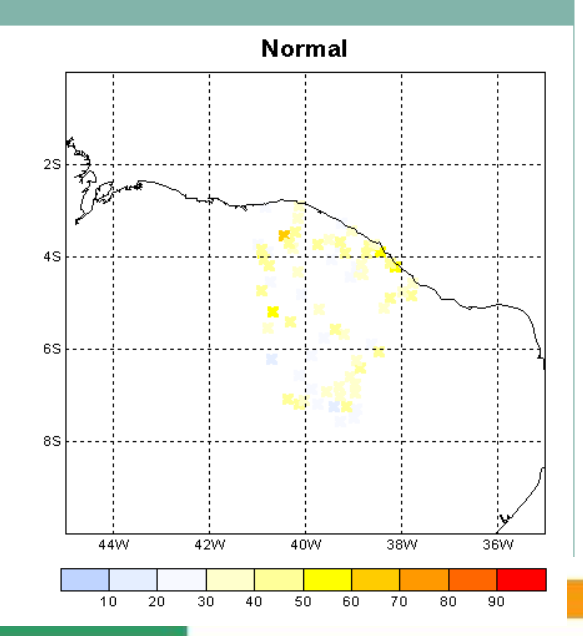

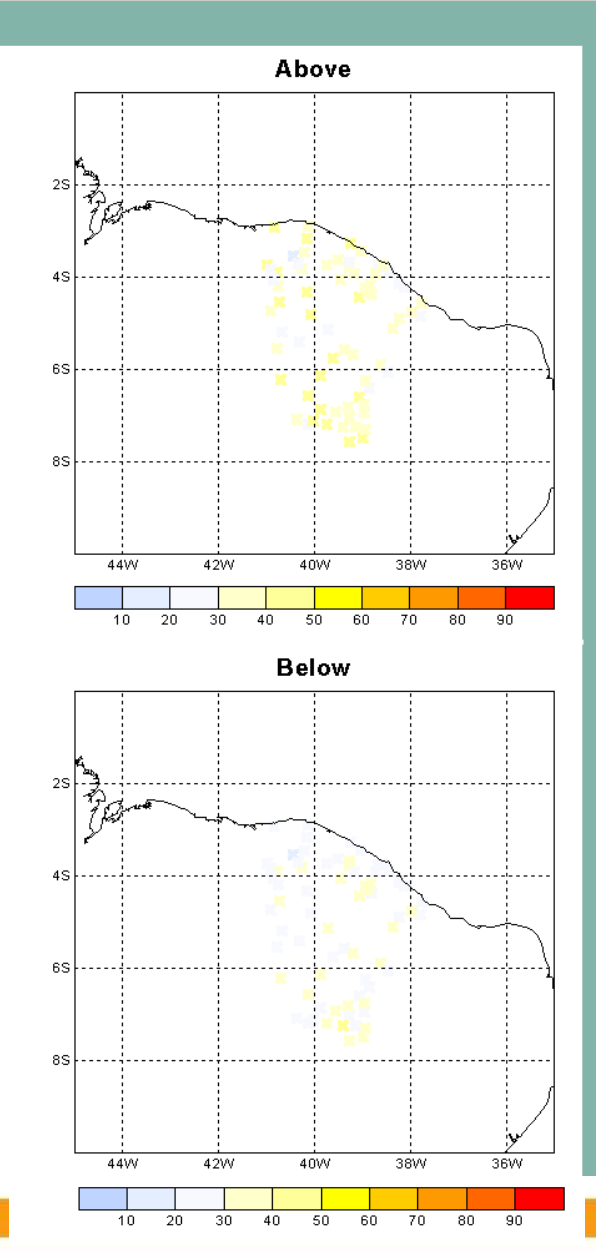

#### Tools => Forecast => Maps

L'option Maps te permet de voir les cartes prévues – soit des cartes des probabilités soit des cartes des valeurs prévues.

Les cartes de prévision probabilistique montre la probabilité de chaque catégorie à chaque point ainsi que la distribution spatiale de la prévision.

Sur cette exemple il est évident de noter que pour 2000 la catégorie belownormal à la plus faible occurrence au Brésil du Nord.

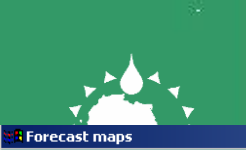

## **CARTES PREVUES**

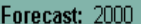

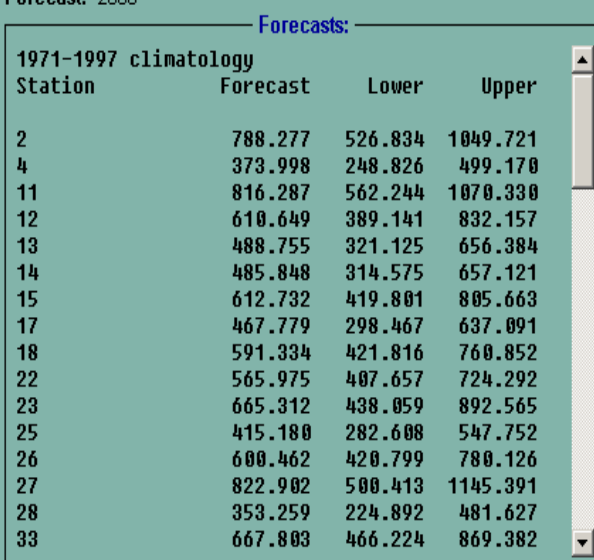

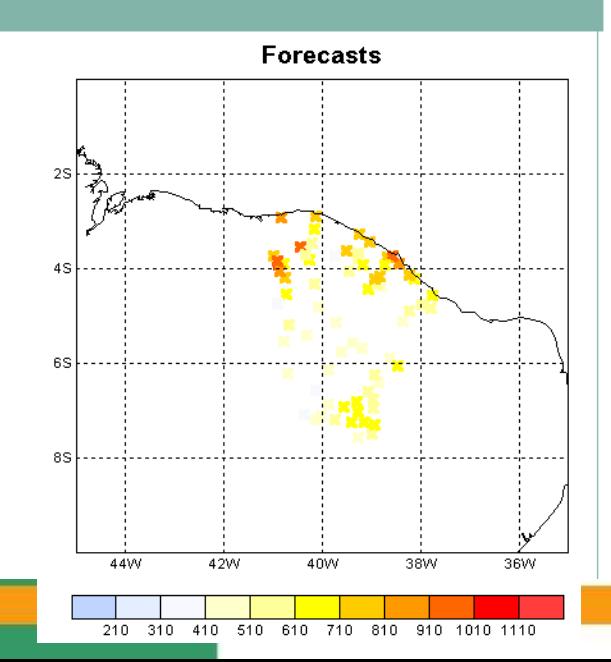

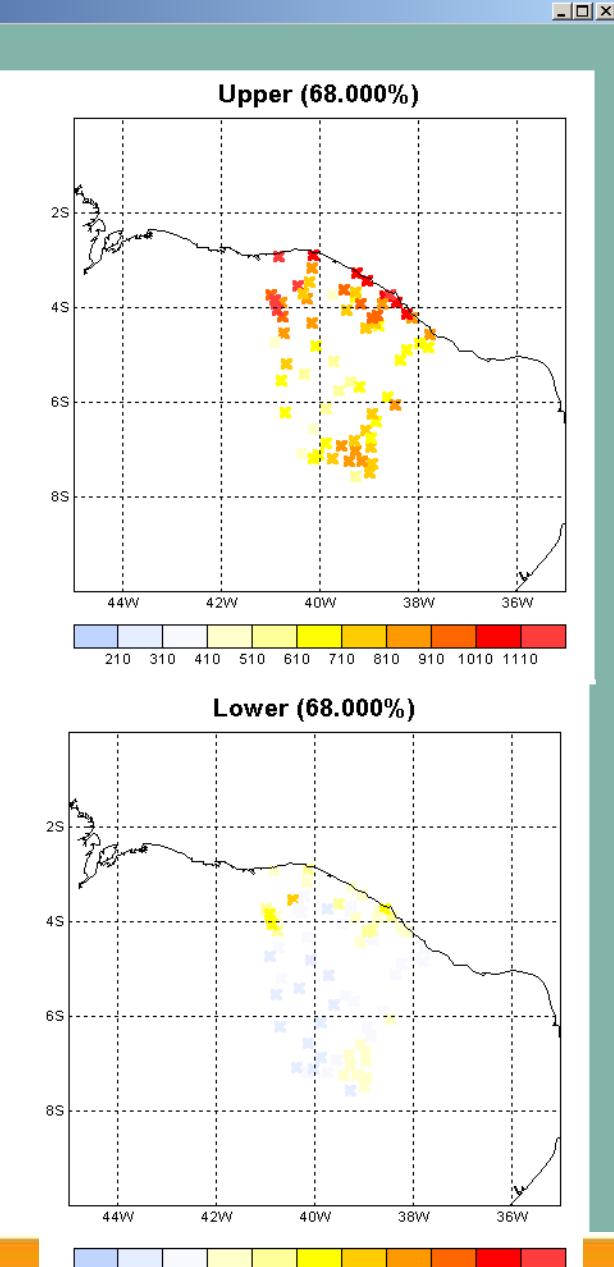

410 510 610 710 810 910 1010 1110

210  $310$ 

Le forecast montre la liste des valeurs prévues pour chaque catégories à chaque point ainsi que la distribution spatiale de ces valeurs.

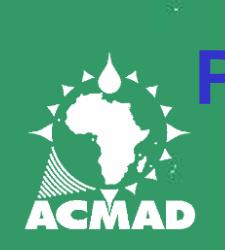

#### **PROBABILITIE du seuil de dépassement**

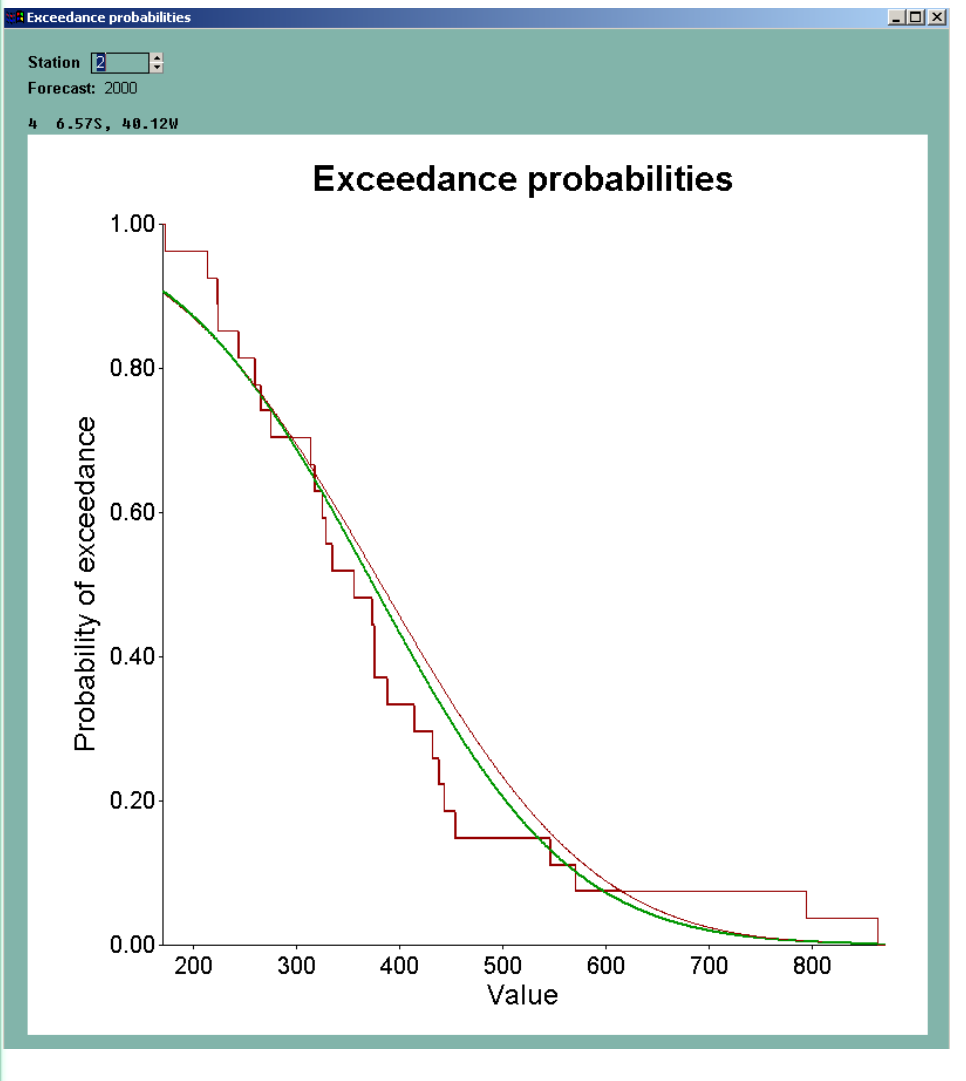

Pour afficher la probabilité du seuil de dépassement il faut aller du seuil de dépassement á : Tools =>Forecast => **Exceedances** 

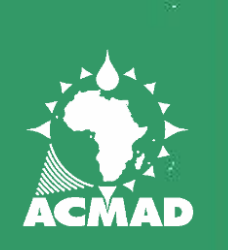

### **CONCLUSIONS**

- Pour plus de détails, lire la page d'aide sur chaque menu et sur chaque option.
- Souscrire á la liste des utilisateurs pour être notifié aux mise á jour :
	- *http://iri.columbia.edu/outreach/software/*

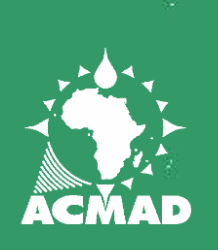

### Merci de votre attention

**www.acmad.org**